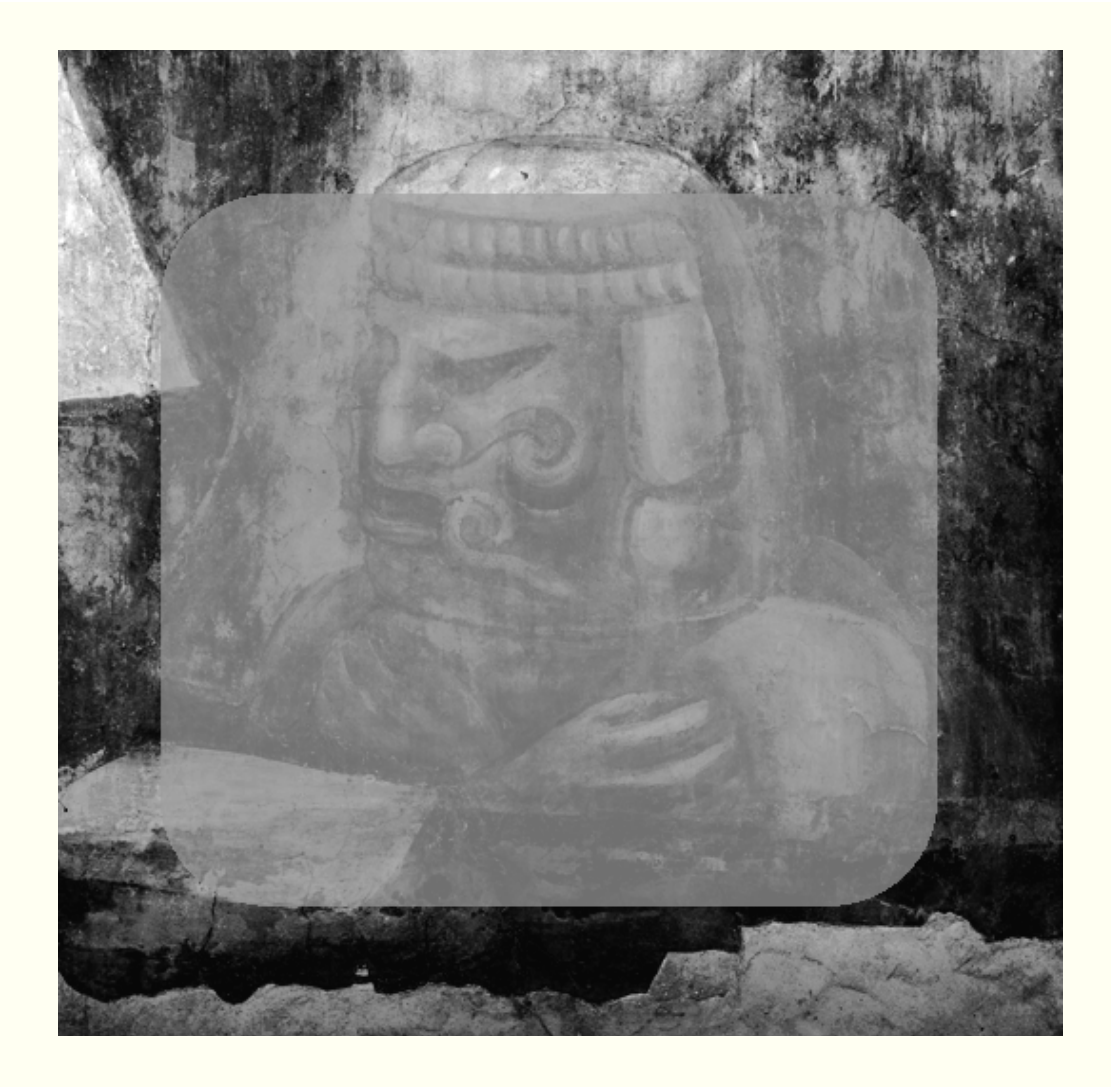

# *Computer Aided Documentation*

*Thematic maps for Conservation Condition Survey Siqueiros Mural "America Tropical"in the Italian Hall. Los Angeles* 

## *Release 2. December 1997 January 1998*

**NADLA? /Ba=41ANDLAKB1XADLA? /Ba=+441A==1441 4** 

**Giancarlo Buzzanca Customized AutoCAD© menu and layer naming techniques for conservators K**CIL9 1 / (Keina 14Kils 4 Krikeles 1 / Keina 14 A 14 A 14

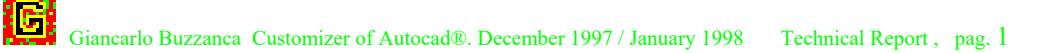

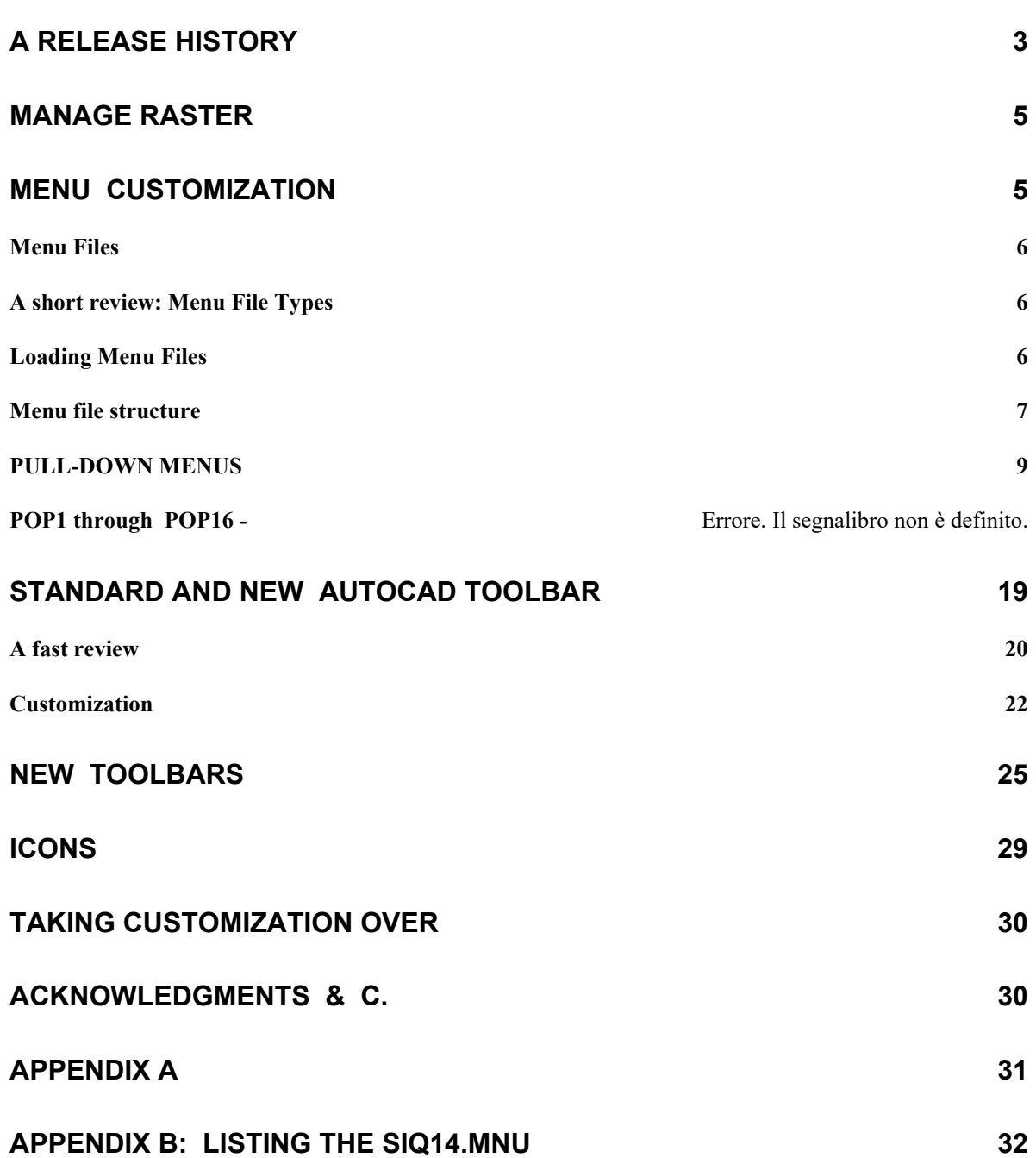

## **A RELEASE HISTORY**

Historically the greater problem using CAD software was the integration raster/vector. The way usually adopted was to vectorialize the drawing (automatically or manually) and so resolve all the problem before to use the CAD software.

The first Release of this customization resolved these problems by using Hitachi V/Image as an helper software for AutoCAD 13 to enable mixed raster/vector visualization.

Hitachi software is one of the great number of software that allows the integration process.

I needed a cheap software, easy to customize e powerful mainly in the visualization step.

Beetween the main objective in testing the system there were also to test the feasibility of a hybrid raster/vector display, using mosaiced digital images as a "object's model" overlaid with AutoCAD generated "information's model". We need no modification of the base in the worksite.

To manage the raster file we can use Aldus Photoshop or other with similar features.

Objective in my research project is the training of a Field documentation technique and the development of a useful, light and user friendly information instrument for the recording of graphic and non-graphic data in conservation using common software.

The principal goal was to reach a situation in which the conservator (or the draughtsman) could useful record, in a definitive way and directly on site, all the data related to the mapping techniques, distinct for each category and class, which characterise the graphic documentation of a restoration operation. This should be accomplished without altering in a drastic way the intrinsic complexity of the software used, while avoiding any prior hyper-specialist technical preparation.

It is on site that it is necessary to maximise the enormous potential offered by data elaboration systems that can store and process such enormous amounts of data in a simple way.

The ultimate AutoCAD release, the n<sup>o</sup>14, offers a lot of new features:

- improved layer and display controls;
- improved hatch patterns that require much less memory;
- a new raster image tools.

Offering AutoCAD a fully integrated raster/vector visualization is necessary upgrade the previous release and substitute all the V/image commands with AutoCAD command and calibrate all the parameter's set to the new necessities.

But the upgrading process is a critical rewiew too. So a new release grew up without "intentionallity" being not a simple review but a all-new release.

All the toolbars set was rewritten, the toolbar and pop-up menù are not two copies of the same structure but the toolbars contains all the macro and command to operate while the pop-up menù it's mainly a setting tool area.

The customization is not a subsitution of the AutoCAD tool. Having now the Getty documentation's specialist a knowledge in CAD methodology and techniques is better to remove the basical AutoCAD command and improve the Conservation-oriented tools.

First Release was named IG15. The number 15 descend by a lot of modifications in the main menu. Fifteen because the definitive release was obtained according to the customer requirement in a information's exchange.

Now the second release has the identification trademark as SIQ14. SIQ is for Siqueiros project and 14 is related to the AutoCAD latest release.

The advertising press highlight all the capabilities for AutoCAD users. Really we can found a lot of new features. Expecially I've founded many innovation regarding raster iages, zoom & pan, layer management, ecc.

This is a selection (extact by a list of  $101<sup>1</sup>$ ) of the most interesting AutoCAD R14 NEW Features. They focusing on raster manage, layer control and tools for customize the menu.

- *Drawing files open much faster than previous Release*
- *Layer operations such as on/off/freeze/thaw work much faster than Release 13—by up to 400 percent.*
- *New Hatch entity saves disk space and memory. Associative hatch recalculation is quicker.*
- *Menu and toolbars conform to Microsoft® Office and have been simplified considerably, providing quick and easy access.*
- *New TOOLBAR dialog makes it easy to show/hide or customize toolbars.*
- *New SAVEAS dialog makes it easy to save the drawing in a variety of drawing file formats including AutoCAD Release 12 and Release 13 formats.*
- *Include color, bitonal, and gray scale raster images.*
- *Clip images to any rectangular or polygonal boundary.*
- *View and manage Raster Images via new IMAGE dialog.*
- *Raster images can be externally referenced by a drawing.*
- *Scale raster images to match real world units and align with existing geometry.*
- *Control the transparency, brightness, and contrast of individual raster images.*
- *Toggle the display of image frames on/off.*
- *Temporarily UNLOAD raster images from memory without losing their inclusion in the drawing.*

<sup>&</sup>lt;sup>1</sup> These informations were downloaded by the Autodesk Web Site Copyright 1997 Autodesk, Inc ©. All rights reserved

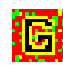

-

.

- *View and manage External Reference file via new XREF dialog box.*
- *Filter individual Reference files by layer.*
- *XREF Bind can optionally behave like INSERT instead of creating new symbol table records.*
- *Temporarily UNLOAD External Reference files without losing their association with the current drawing.*
- *External reference files now only load the data that is needed.*
- *Attach, bind, and edit the paths of reference files using the XREF dialog.*
- *Circular XREFs are now automatically detected and loaded to the point of selfreferencing.*
- *New Image API added for managing Raster objects.*

### **MANAGE RASTER**

.

"Raster objects are one of the most interesting new features in R14. Raster image are not actually inserted into the drawing data-base. So they are not AutoCAD entities, but however they are native AutoCAD objects and can be manipulated by the software just as easily as a line. Linking the images is a way to keep the drawing file small and make it easiere to edit and enhance the raster file with tools outside of AutoCAD.

Aside from the well known AutoCAD properties (scale, rotation and layer) raster selectability can be turned on or off and basic image properties can be applied to them, including contrast, brightness and fade, without any modification of the source image.

The list of supported file format is satisfactory. Formats include BMP, GIF, JPG, PCX, TIF.

For performance purpose the on-screen resolution can be reduced to drafr mode (IMAGEQUALITY Command) without reducing plot resolution.

### **MENU CUSTOMIZATION**

Menu customization is useful if you need to perform an application-specific task on a regular basis. You can improve productivity by adding a (or many) selection to your menu.

In this way, multiple steps to accomplish a task can be initiated with a single menu selection, automating a complex operation.

Menus are defined by ASCII files of the file type mnu. You can modify an existing menu file (such as acad.mnu) or create your own. By editing the text in a menu file, you can define the appearance and location of menu items. You can then assign menu macros that execute specific actions when a menu item is selected.

Menu macros can be simple recordings of keystrokes that accomplish a task, or they can be a complex combination of commands and programing code. A menu macro is similar to a script in that it issues a series of commands.

This chapter tells you how to create custom menus to complement those supplied with AutoCAD.

### **Menu Files**

A menu file is a text file containing AutoCAD command strings and macro syntax that define the menu macros. The following menu areas are defined by menu files.

- Pull-down and cursor menus
- Screen menus
- Image tile menus
- Pointing-device button menus
- Digitizing-tablet menus
- Toolbars
- Keyboard accelerators
- Help strings and tool tips

#### **A short review: Menu File Types**

The following table lists the menu files used by DOS (only mnu and mnx) and by Windows .

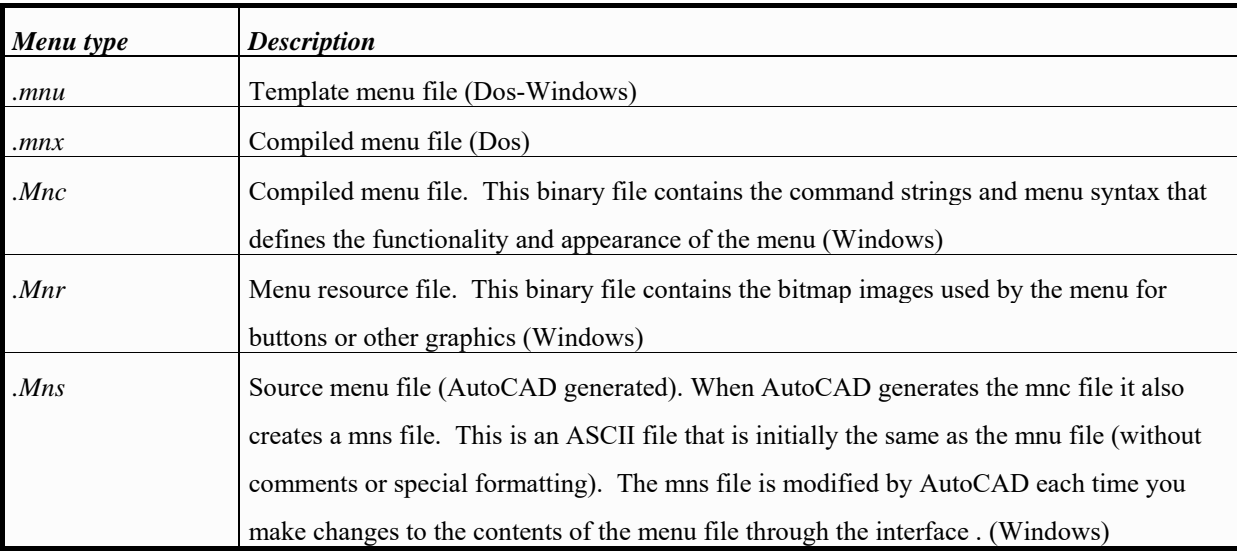

#### **Loading Menu Files**

Use the MENU command to load a new menu. Windows uses two other commands, MENULOAD and MENUUNLOAD, to load and unload additional menus (called partial menus) and add or remove individual pulldown menus from the menu bar.

During the process AutoCAD uses to load menus, AutoCAD compiles the .mnu (or mns) file into mnc and mnr files. The mnc file is a compiled version of the mnu, and the. mnr file contains the bitmaps used by the menu.

Although the initial positioning of the toolbars is defined in the mnu file, changes to the show/hide and docked/floating status, or changes to the toolbar positions are recorded in the acad.ini file. After a mns file has been created, it is used as the source for generating future mnc, and mnr files. If you modify the mnu file after a mns file has been generated, you must use the MENU command to explicitly load the .mnu file so that AutoCAD will generate new menu files and your changes will be recognized.

#### **Menu file structure**

Menu files are divided into *sections* relating to specific menu areas.

The sections contain instructions for the appearance and function of menu selections.

Menu sections can contain *submenus* that you can reference and display as needed. The command strings and macro syntax that define the result of a menu selection are called *menu macros.* Menu macros can have labels; in some sections, labels are displayed as text in the menu area, while in other sections they specify information related to the menu type.

The Standard Menu Sections are :

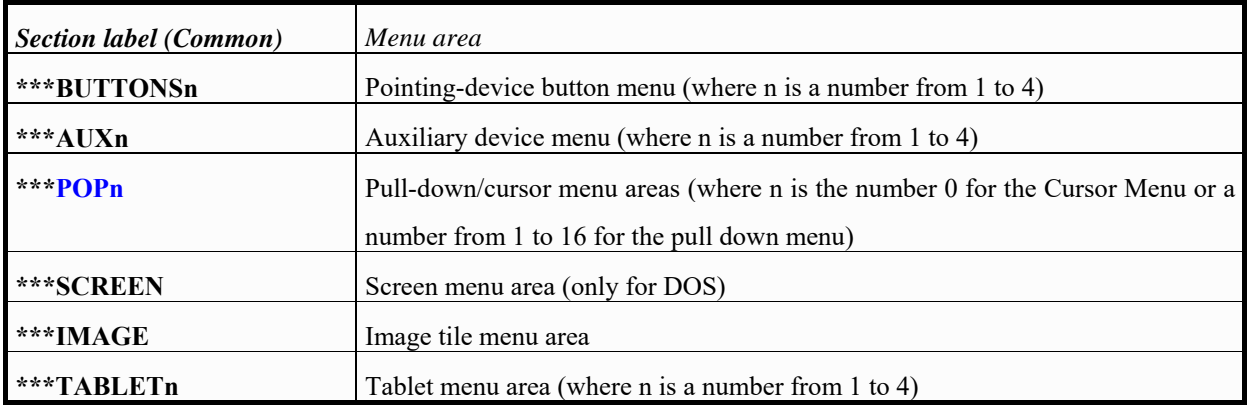

#### **Menu section labels**

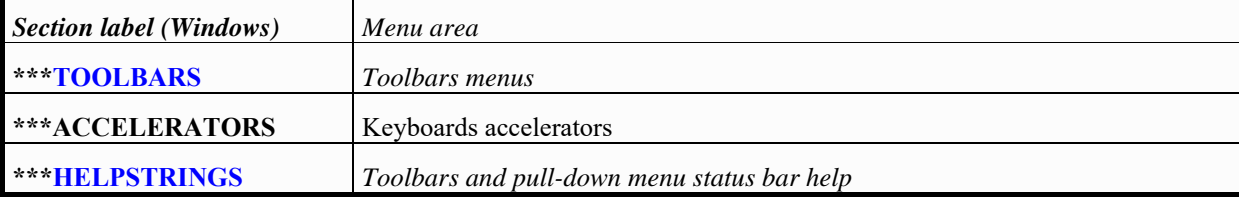

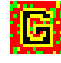

Modifications and customized sections are noted using the color blue.

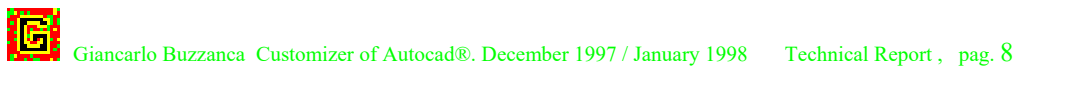

### **Pull-Down Menus**

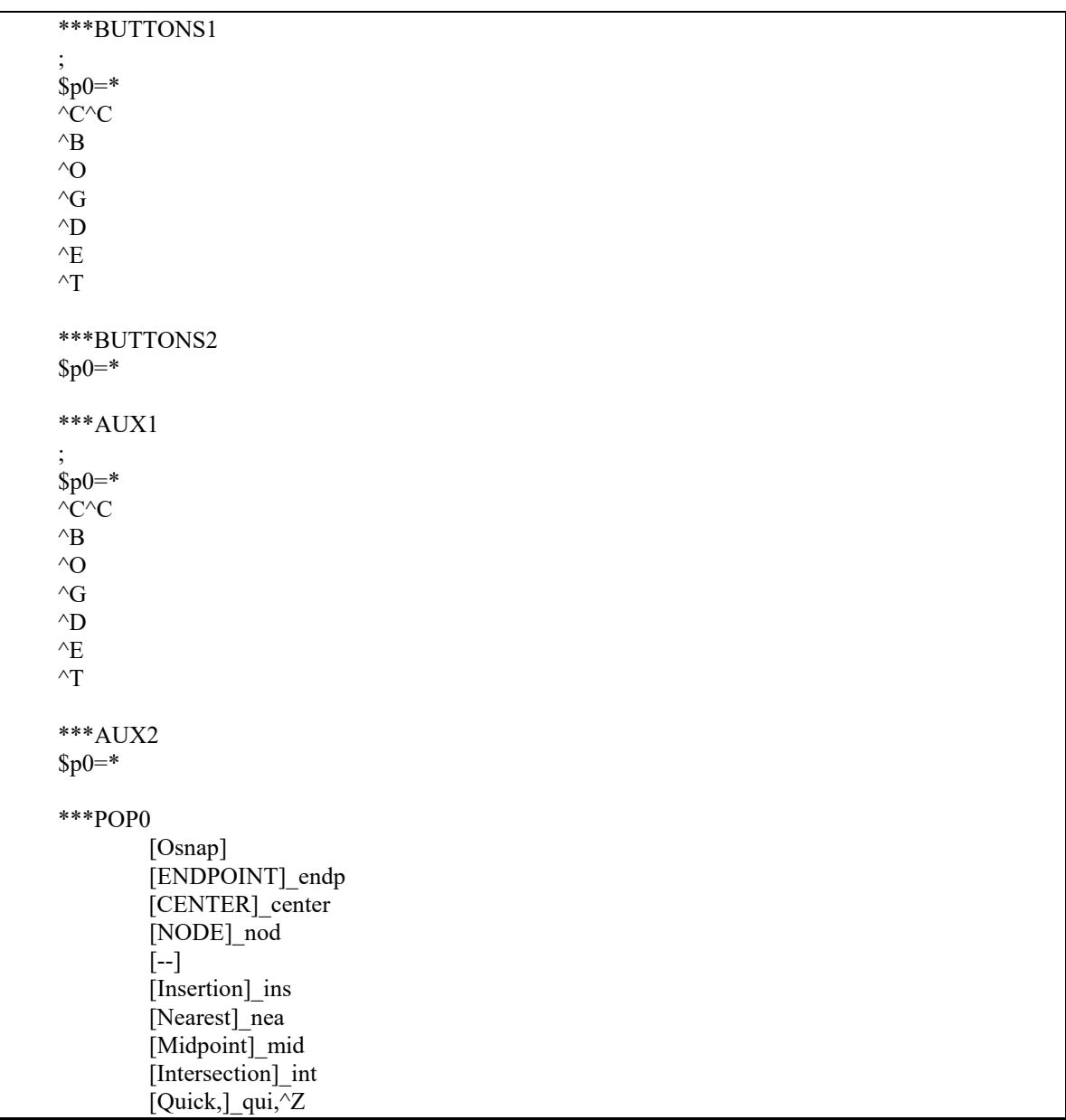

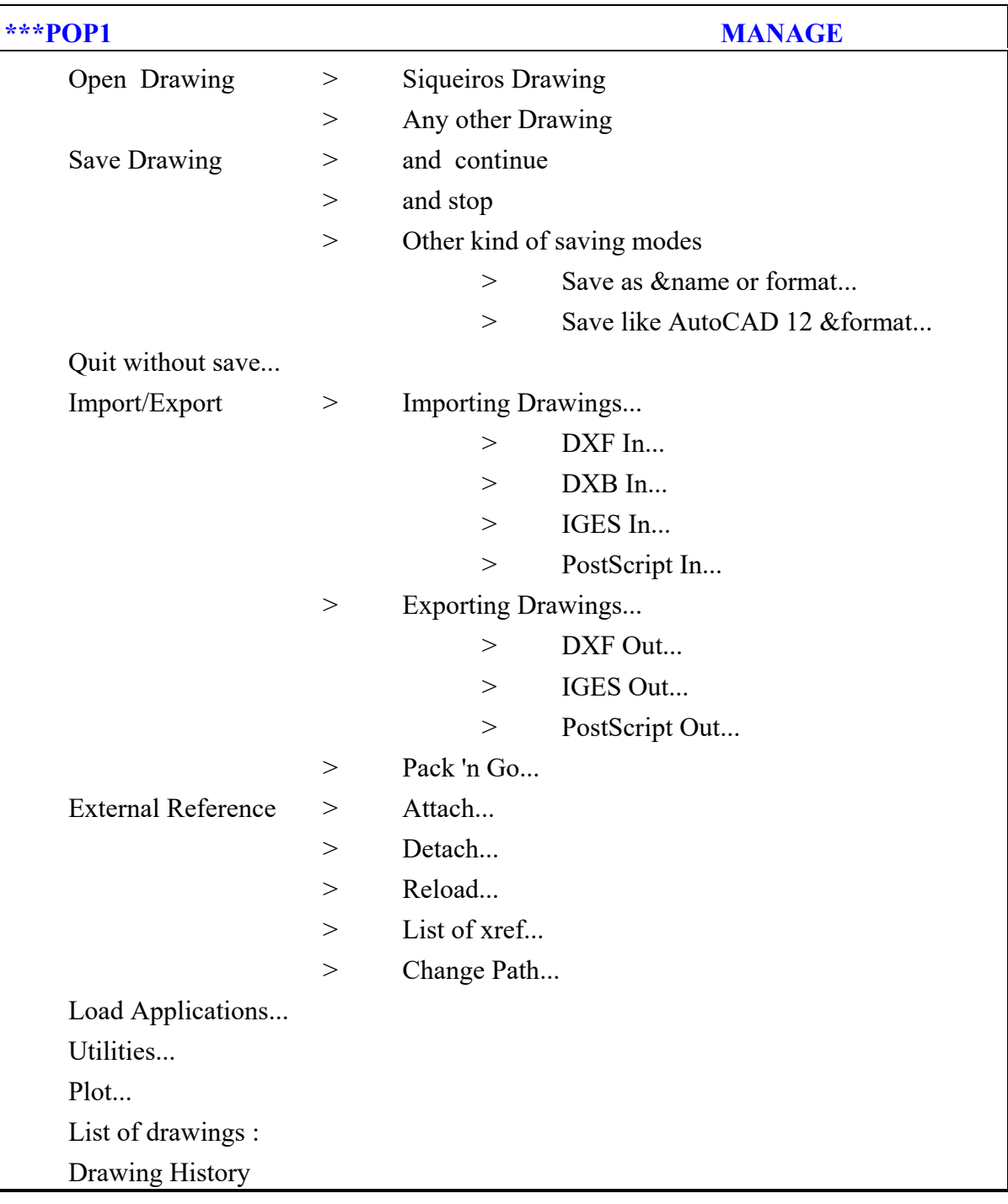

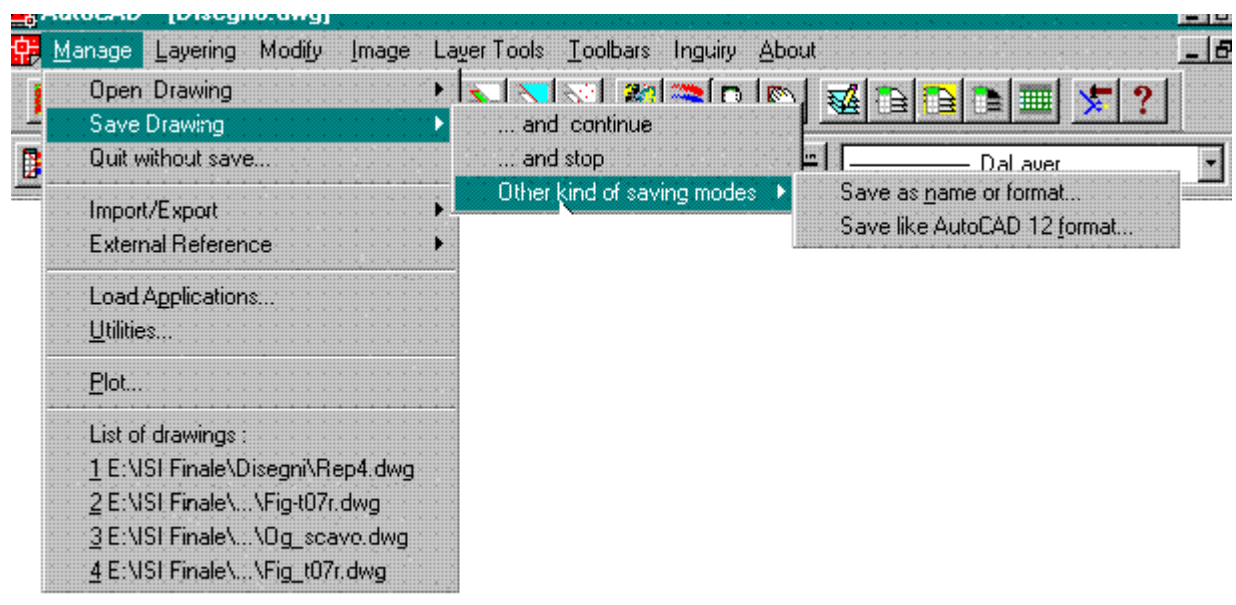

♠

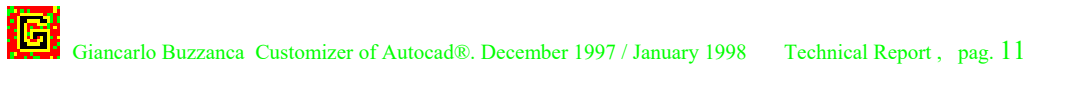

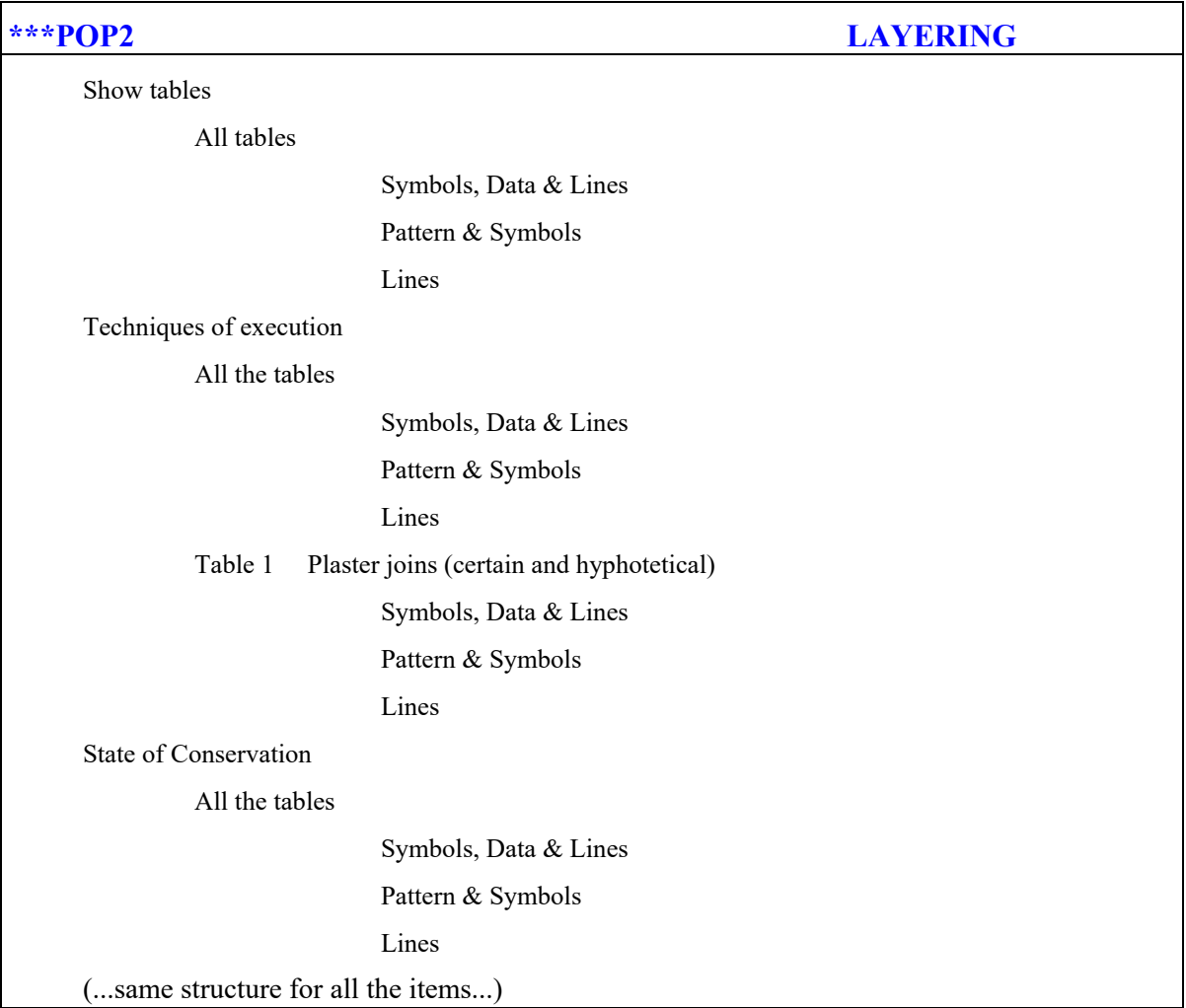

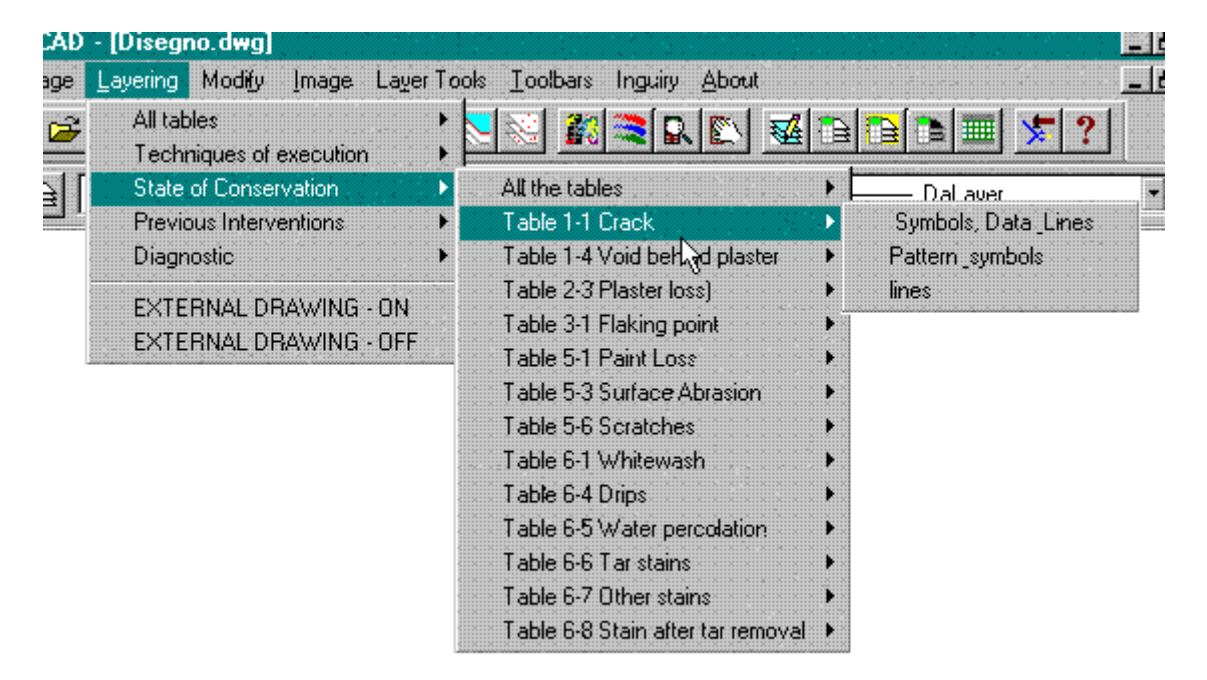

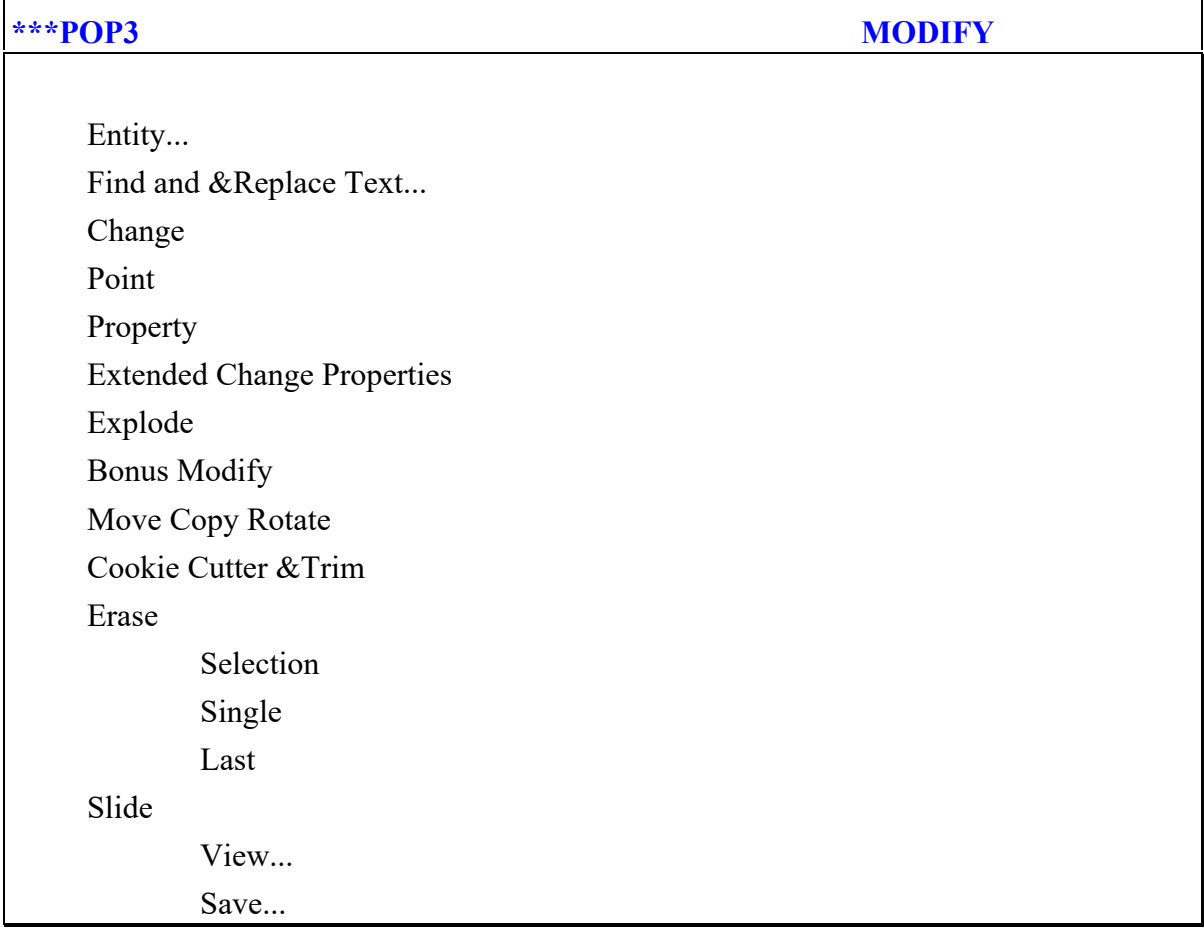

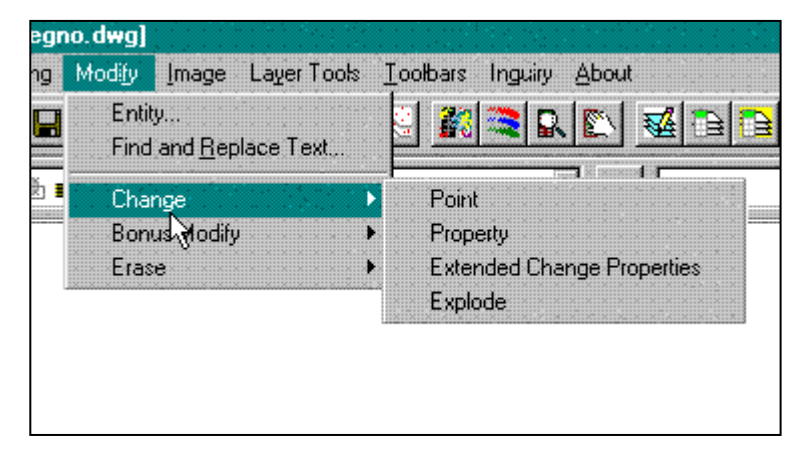

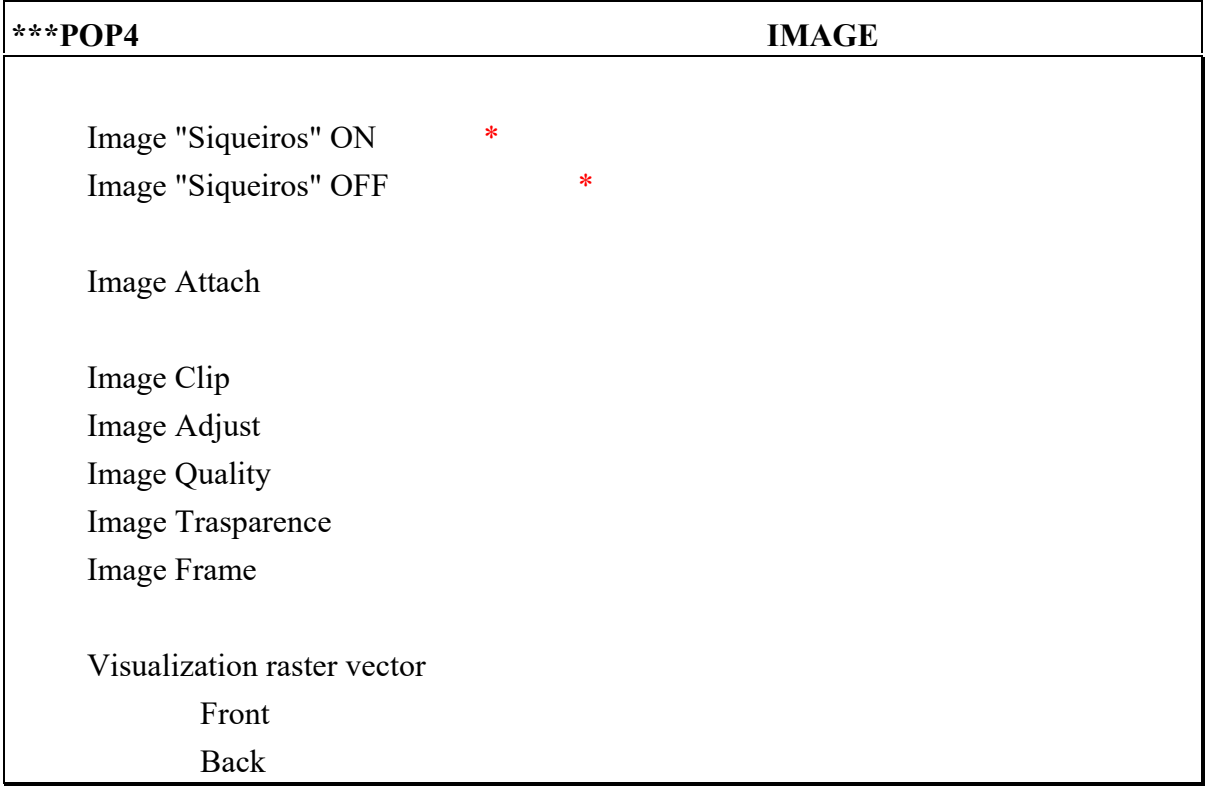

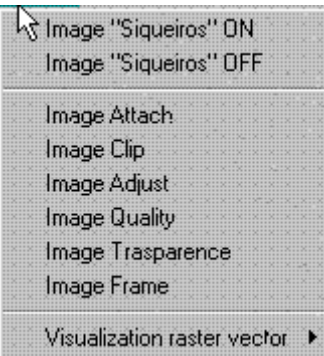

\*

Those are menu macros calling a Lisp file (see appendix A for text) allowing the conservator to visualize or hide the raster file. The Lisp file is able only for Siqueiros Mural. For all other project is necessary a specified file or a table with the parameter you need.

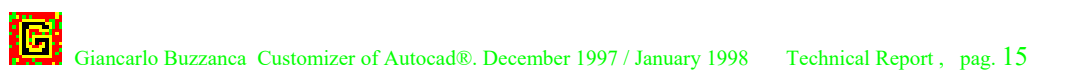

# **\*\*\*POP5 LAYER TOOLS**  Layer Manager... Layer Match Change to Current Layer Layer Isolate Layer Freeze Layer Off Layer Lock Layer Unlock Turn All Layers On Thaw All Layers

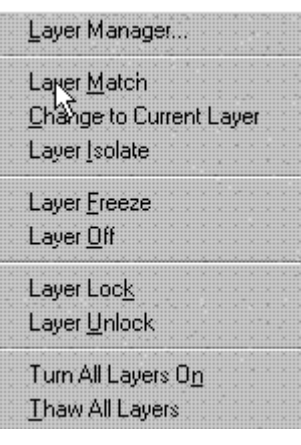

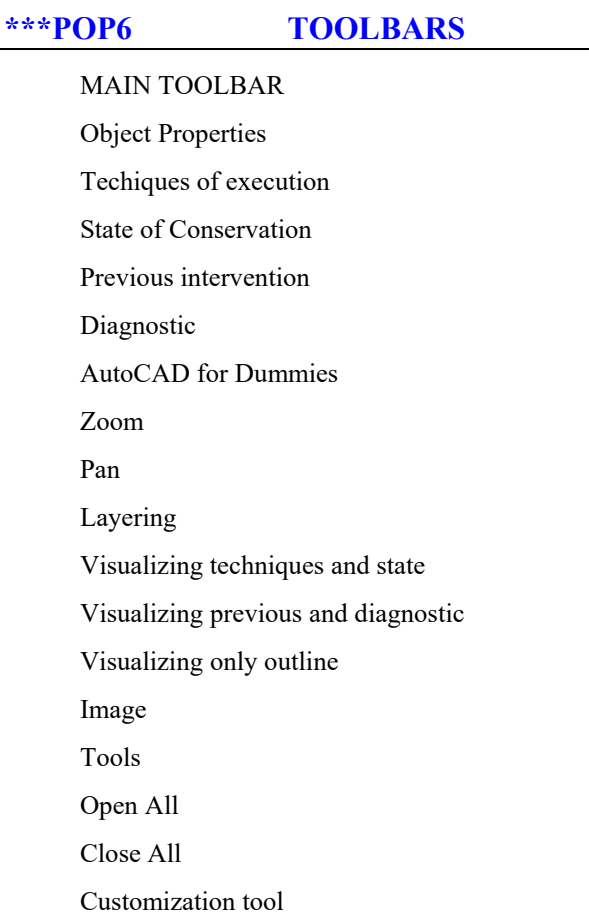

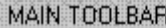

**B** Object Properties

Techiques of execution State of Conservation Previous intervention Diagnostic

AutoCAD for Dummies Zoom Pan

### Layering

Visualizing techniques and state Visualizing previous and diagnostic Visualizing only outline Image

#### Tools

Open All

### Close All

Customization tool

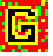

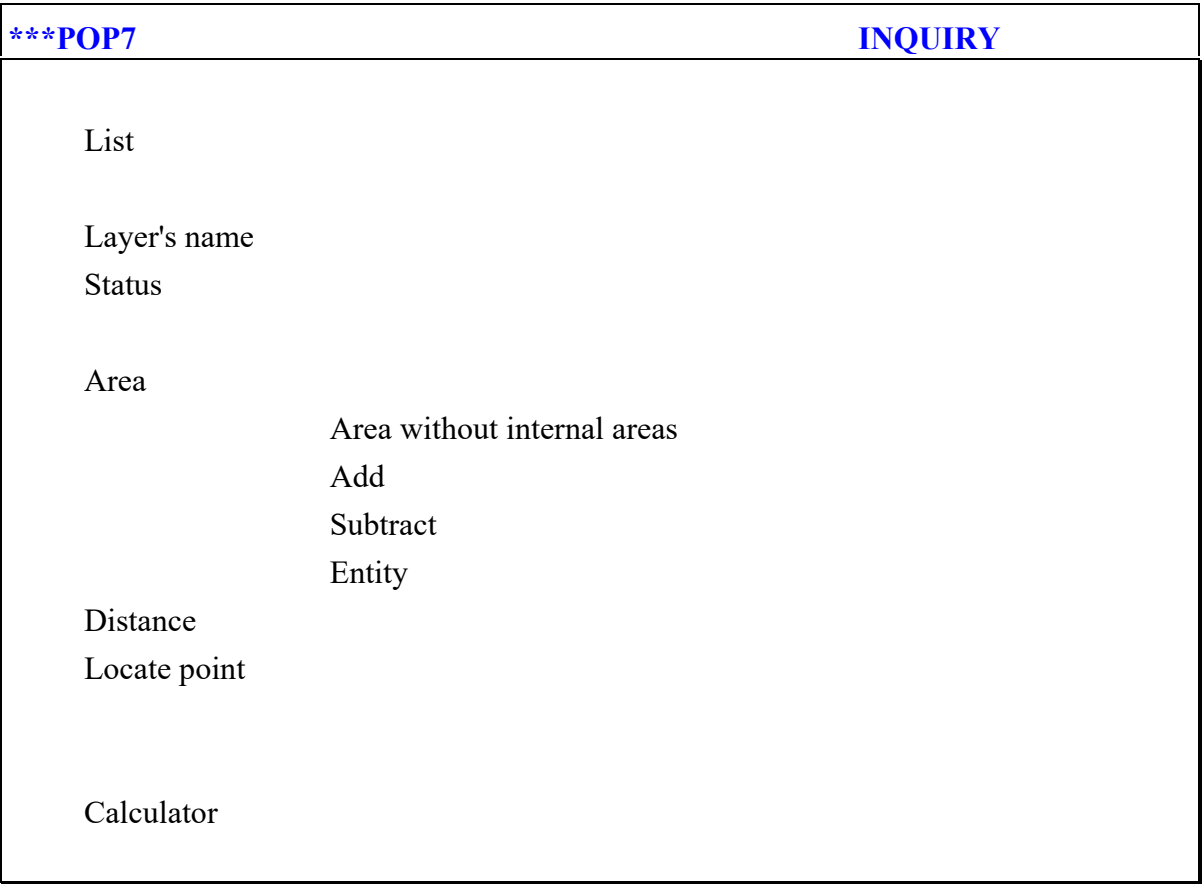

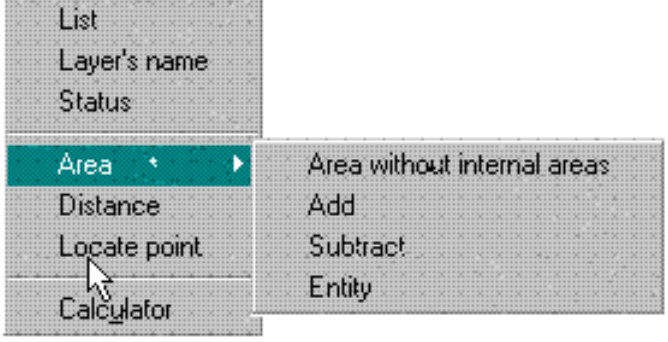

**\*\*\*POP8 About**  COMPUTER AIDED GRAPHIC DOCUMENTATION Release 2. December 1997 Documentation forms The forms are divided into 4 main Subjects: A. Techniques of Execution ... B. State of Conservation ... C. Previous Interventions ... D. Diagnostic ... Some subjects are divided into subgroups. For more information see the pop-menu or call "Help" Software customizer: Giancarlo Buzzanca(c) ... Documentation Project: Gaetano Palumbo, Leslie Reiner

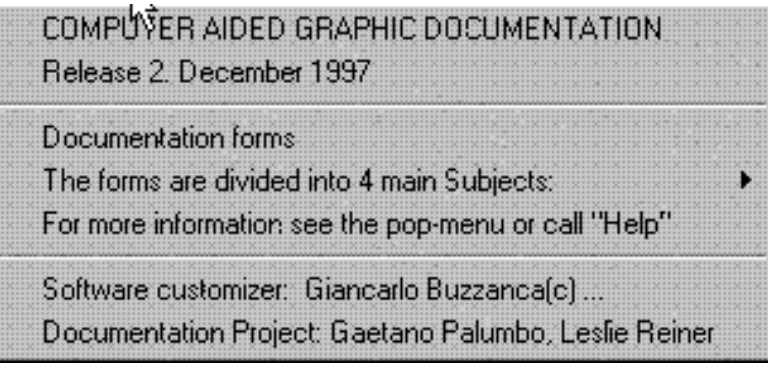

Iit's only an information flag. Contains also slides to show the software structure and the documentation form.

# **STANDARD AND NEW AUTOCAD TOOLBAR**

The most direct way to adapt AutoCAD is to customize the toolbars. In the menu file The TOOLBARS section specifies the default layout and contents of the toolbars. The are no substantial variation in release #14 concerning the toolbar sintax, compared to release #13

### **A fast review**

There are five distinct types of items that can be specified for toolbars. The syntax of each kind is provided in the example below. All lines other than the separator begin with a standard name tag, which is used to associate help information with the item.

\*\*\*TOOLBARS

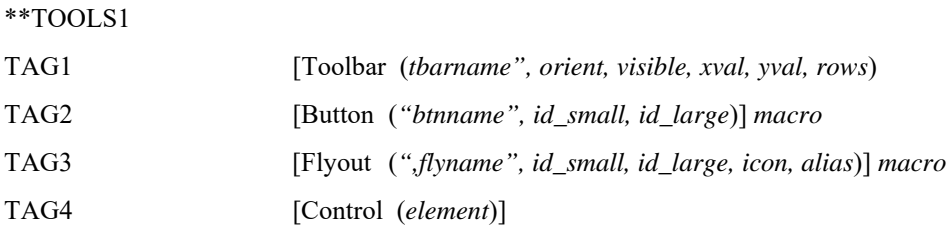

The first toolbar definition line (TAG1) defines the characteristics of the toolbar definition. It uses the key word Toolbar followed by a series of options contained in parentheses. The options are as follows:

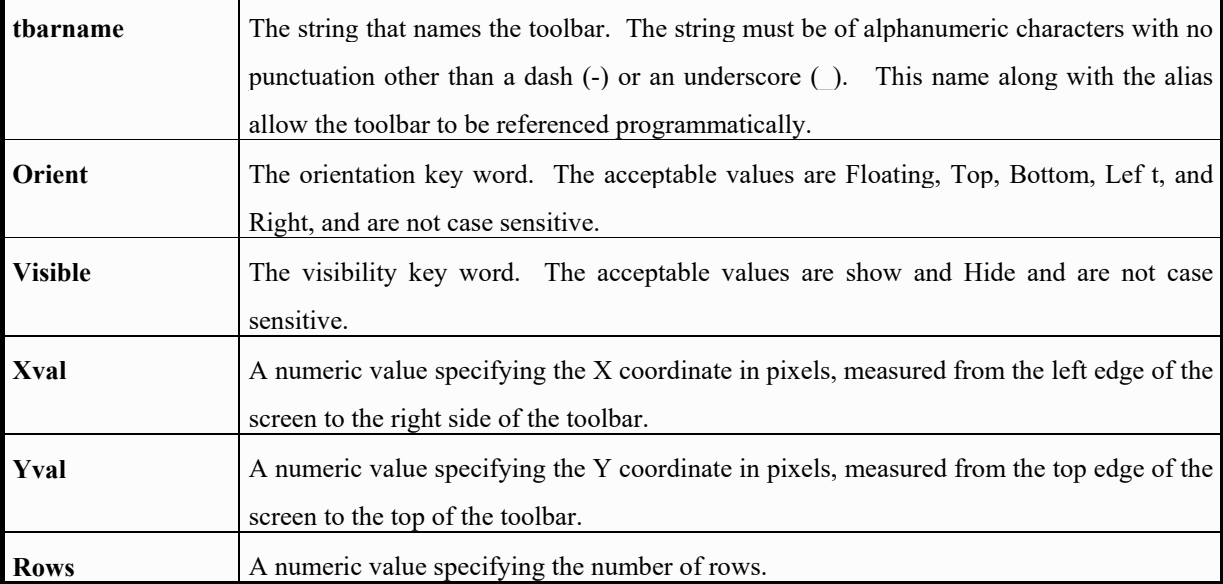

The second line **(TAG2)** defines a button. It uses the key word Button followed by a series of options contained in parenthesis. The options are as follows:

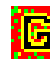

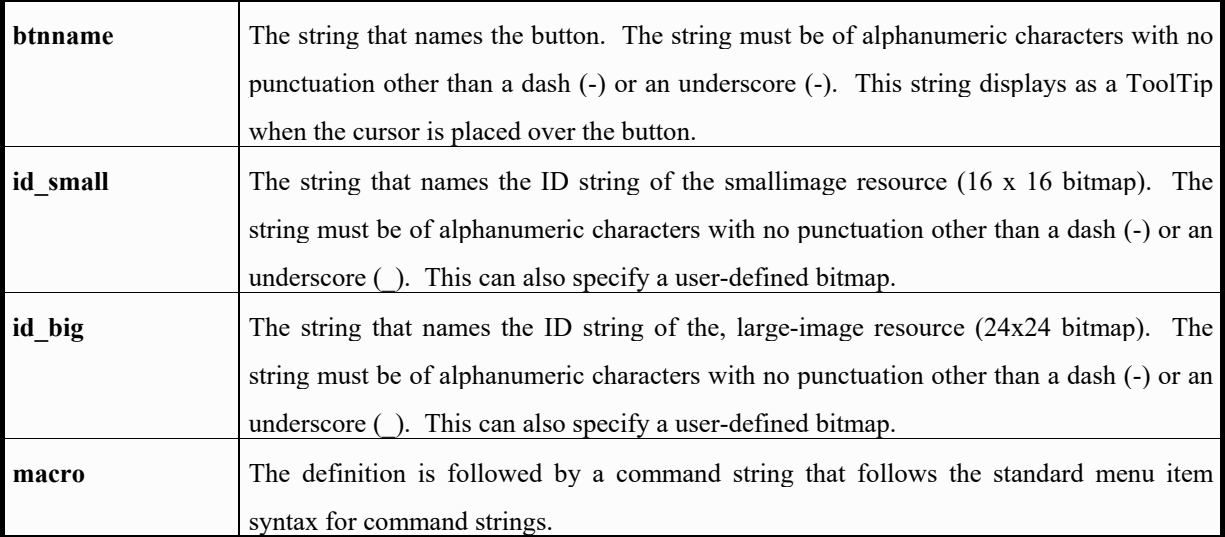

The third line **(TAG3)** defines a flyout control. It uses the key word **Flyout** followed by a series of options contained in parentheses. No flyout control were here adopted.

The fourth line **(TAG4)** defines a special control **element**. It uses the key word control followed by a name specifying the type of control element requested contained in parentheses.

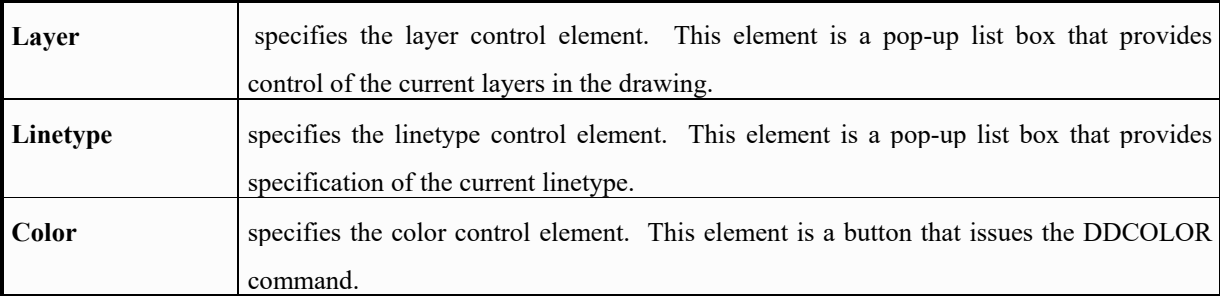

This parameter has three possible values. They are not case sensitive.

The fifth line defines a separator (--).

User-defined bitmaps can be used in place of the id-small and id-large image resource names. A userdefined bitmap must be of the proper size (16 pixels square for the id - **small** parameter and 24 (32 in rel.13) pixels square for the **id\_large** parameter) and must reside in the Support path. Specify a user-defined bitmap with the file name and bmp extension as shown in the following example.

TAG34 [Button ("My Command", mycmd16.bmp, mycmd32.bmp)]'C^CMYCMD

### **Customization**

Release 2 modify deeply the toolbar' set. In Siqueiros' Project Release 1 I used only a part of the standard toolbar:

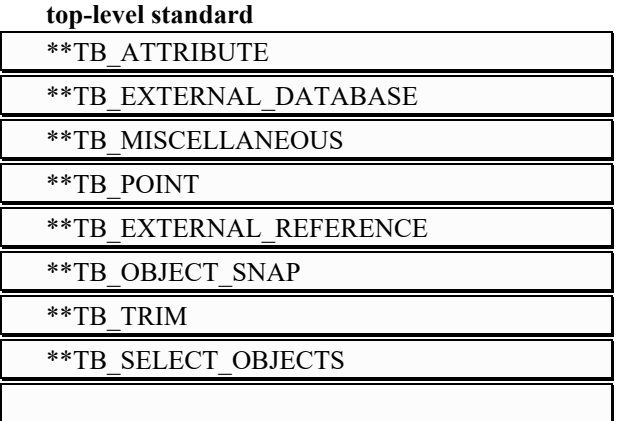

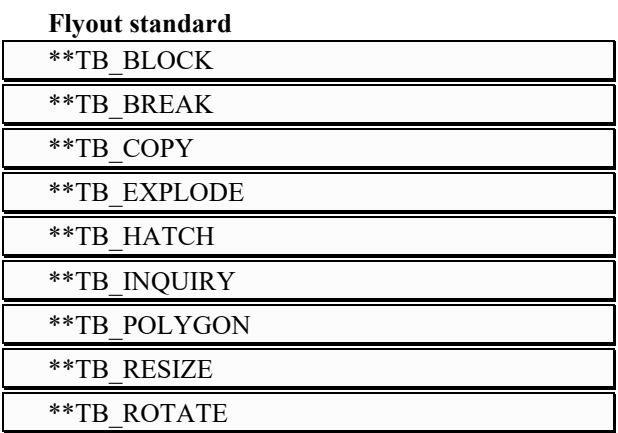

I've added those 20 top level toolbars (in alphabetical order);

### **top level customized toolbar**

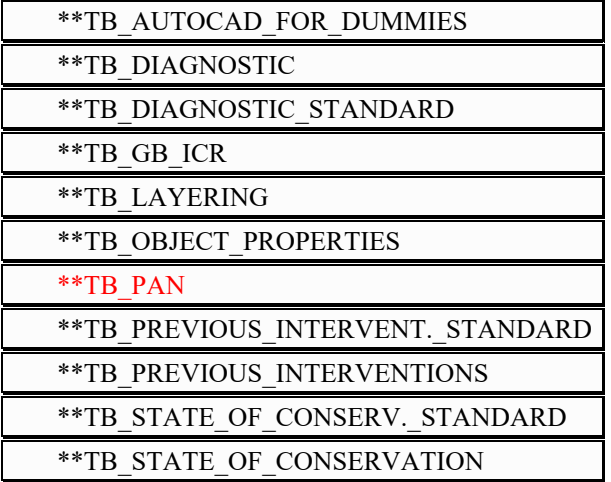

| ** TB TECHNIQUES OF EXEC. STANDAR |
|-----------------------------------|
| I)                                |
| **TB TECHNIQUES OF EXECUTION      |
| **TB TOOL WINDOWS ON - OFF        |
| **TB VIEWS                        |
| **TB VISUAL IMAGE                 |
| **TB_VISUALIZING                  |
| **TB_VISUALIZING2                 |
| **TB_VISUALIZING3                 |
| **TB ZOOM                         |

The TB\_XXX are standard AutoCAD toolbar with substantial modification

Release #2 modifies deeply the toolbar' set. In Siqueiros' Project Release #1 I used only six standard toolbar:

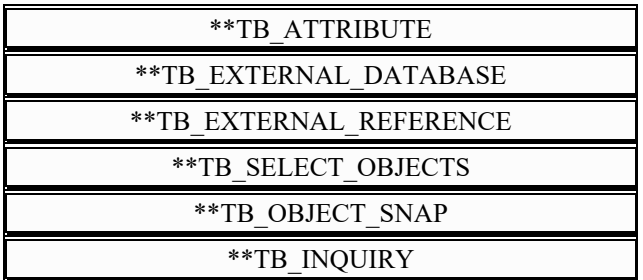

### **top-level standard autoCAD toolbar**

I've reduced the top level toolbars to #16 (in alphabetical order);

### **top-level customized toolbar**

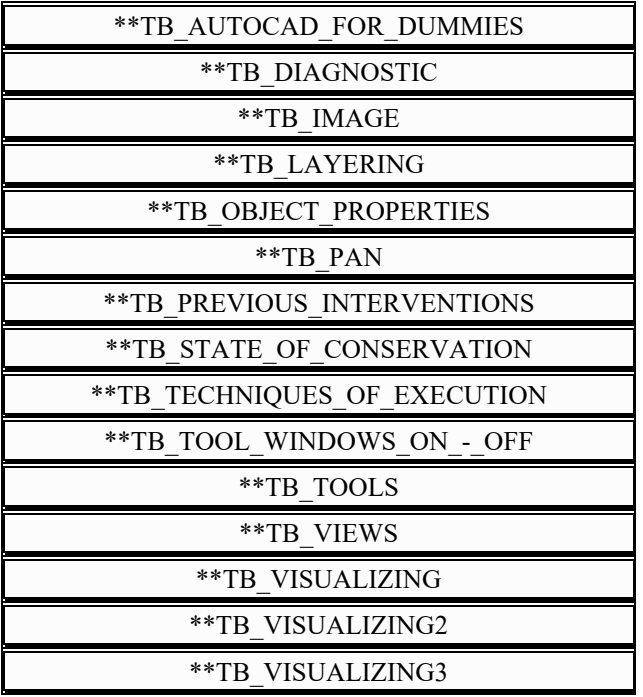

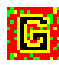

#### \*\*TB\_ZOOM

The TB\_IMAGE is a new one and include all the new features and capability of the raster manager section.

The TB\_TOOLS include a lot of native AutoCAD toolbar to resolve some managing problems: how to rotate, align, scale, trim, break, offset etc. an entity. Many opportunities share out in many toolbars in the previous release now are together in this toolbar. We have no limitation in efficacy or manageability but we razionalize for a better use.

The main toolbar (\*\*TB\_TOOL\_WINDOWS\_ON\_-\_OFF) appears in the top bar. It manage the on-off status for all the toolbars. The POP-UP MENU #6 has the same structure.It's the only one reply of the content of the toolbar in the pop\_up menu area. This double-control ensure a customization full control.

However there is a third way. And a fourth too.

You can clik the right mouse button on a toolbar area (except the button) and appear the Toolbar dialog control box. Or type toolbar at the command prompt to select the toolbar you want to open. Better way is to use the customized button. Dont' forget to close each toolbar using the left button, the one with a red cross.

Of course it's possible close the toolbar using the right top box, according to the Windows standard.

# **NEW TOOLBARS**

This is the main toolbar. You can show the toolbar selecting the icon button. The toolbar appear in the position of the last saved session. To call the toolbar in a pre-defined position you must use the pop-up menu.

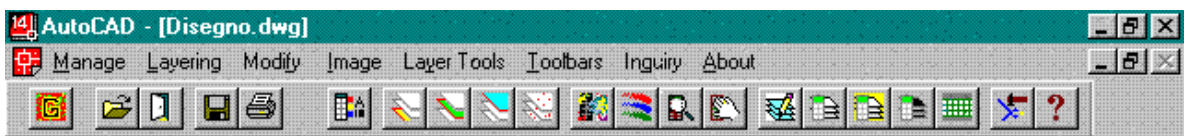

Those are the pop\_up menu line and the Main toolbar.

The first icon load a slide showing the documentation structure. Then a group of four standard command:

- $\bullet$  open a drawing;
- $\bullet$  exit:
- save the drawing;
- plot the drawing.

On the main toolbars the first toolbars switch ON/OFF contain the one with the three special control **element** .

Layer specifies the layer control element. This element is a pop-up list box that provides control of the current layers in the drawing.

**Color** specifies the color control element..

Linetype specifies the linetype control element. This element is a pop-up list box that provides specification of the current linetype.

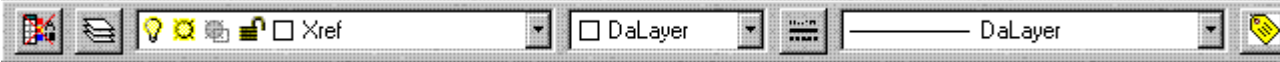

Following we have the thematic map symbols toolbars:

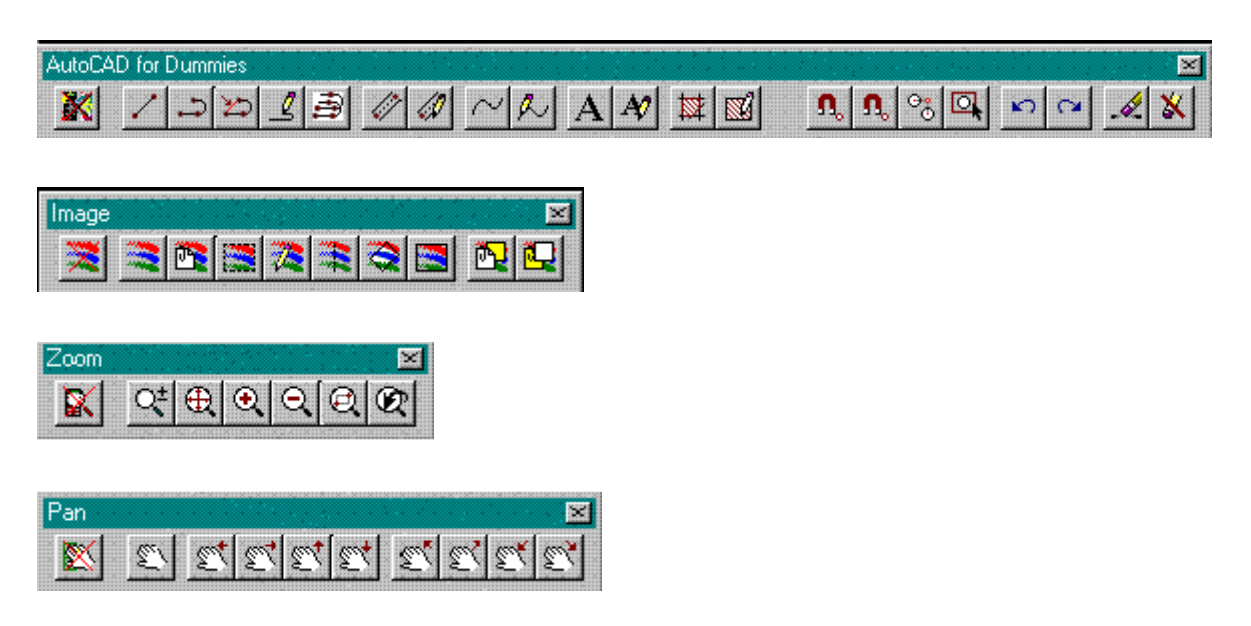

Layering ang visualization tools

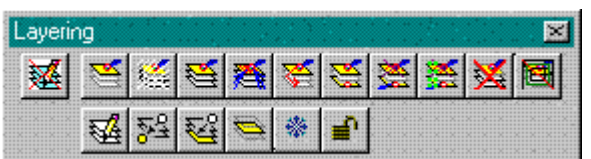

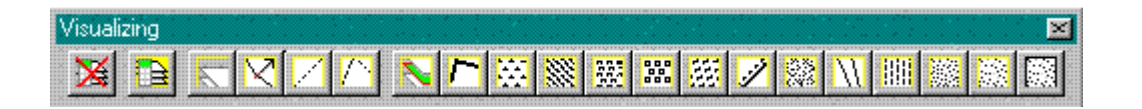

$$
\begin{array}{|c|c|c|c|c|}\n \hline\n \text{Visualizing:} & \mathbf{E} \\
 \hline\n \mathbf{X} & \mathbf{X} & \mathbf{E} \\
 \hline\n \end{array}
$$

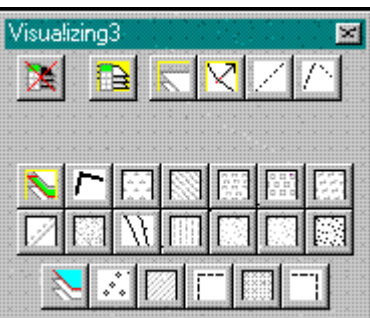

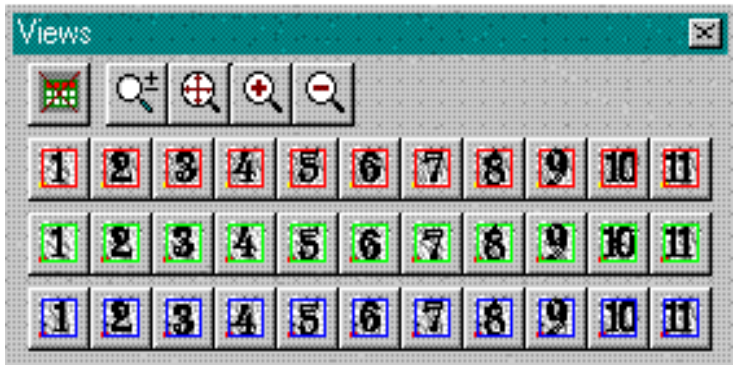

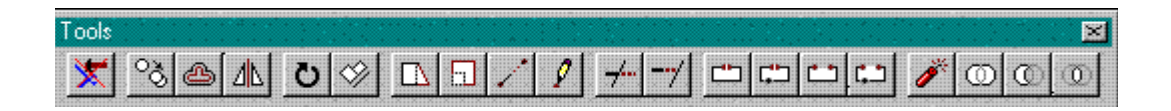

The toolbars related to the thematic maps are without any modification. The *Conservation* toolbars are untouched

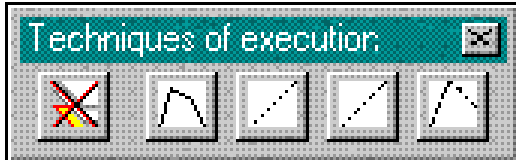

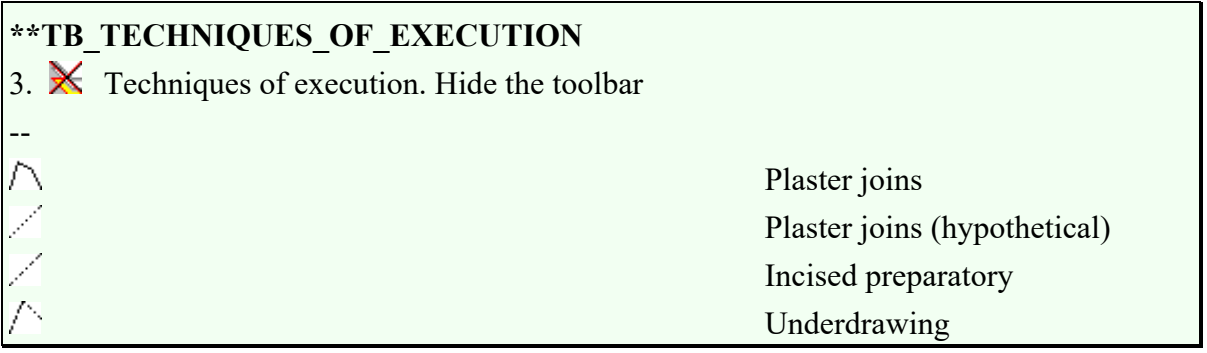

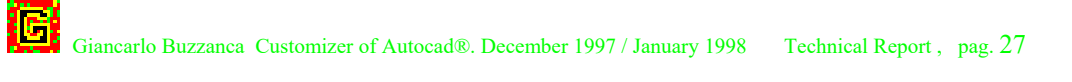

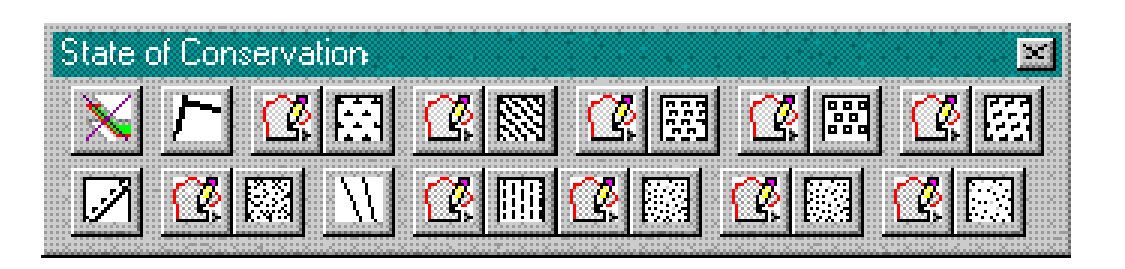

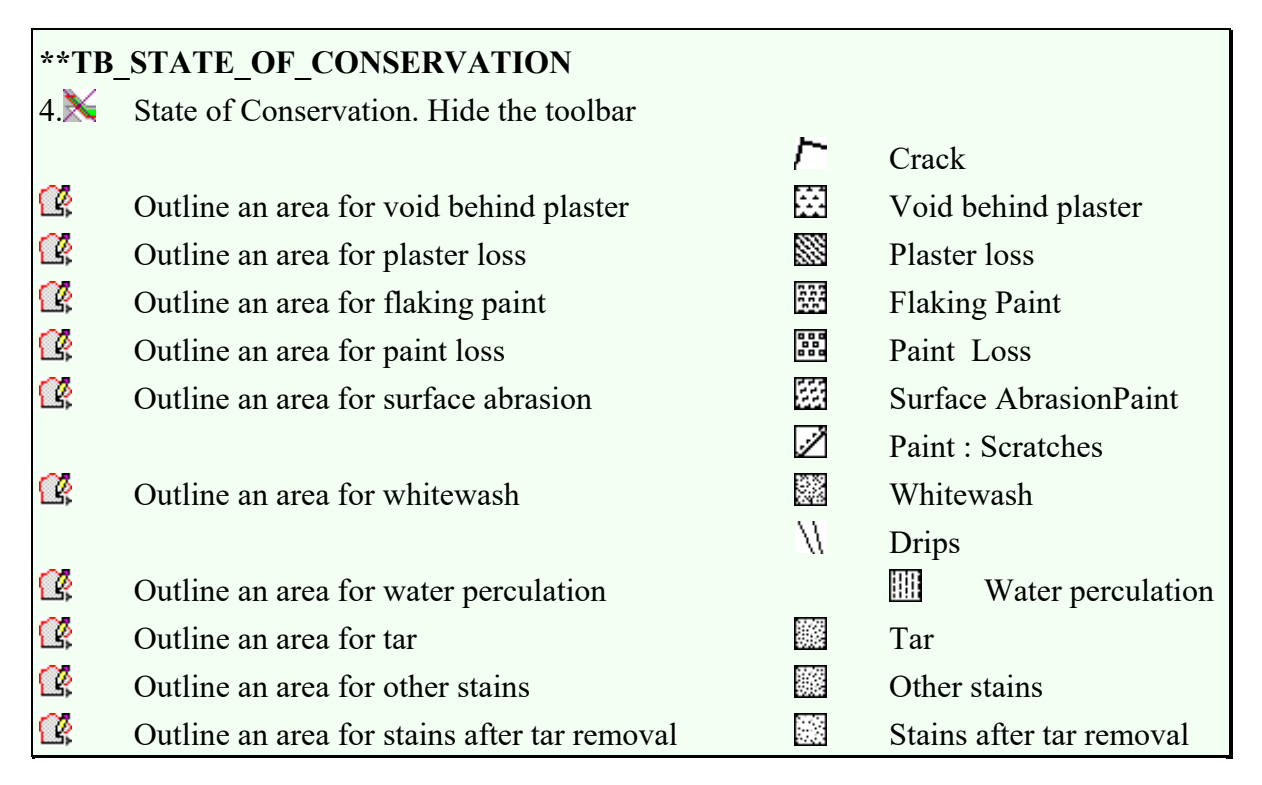

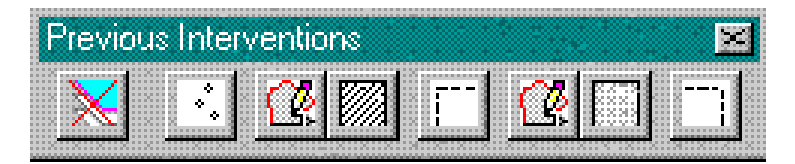

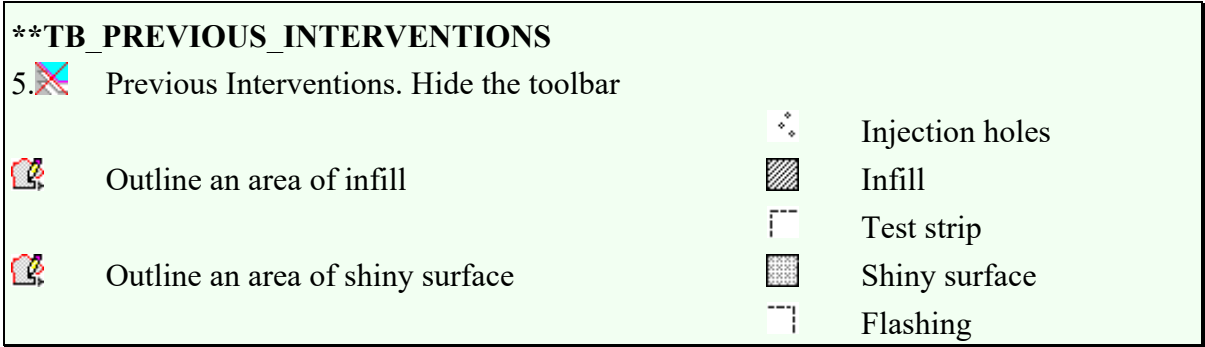

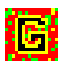

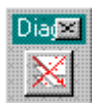

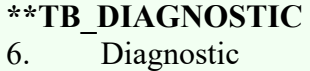

# **ICONS**

Once you've mastered the four varieties of toolbar label syntax, the other step is to find or to create bitmap icons.

There are two basic approaches:

use Autodesk's icons, which are defined in \R13\WIN\ACADBTN.DLL.

create your own BMP icons using the Toolbars dialog (AutoCAD has an internal graphic editor for button's icon) or a third-party icon editing tool.

The first approach is the easiest, but it limits you to the icons that Autodesk supplied with R13. ACADBTN.DLL contains 16-pixel and 24 (32-in release 13) pixel versions of almost 400 icons, so you have quite a few choices.

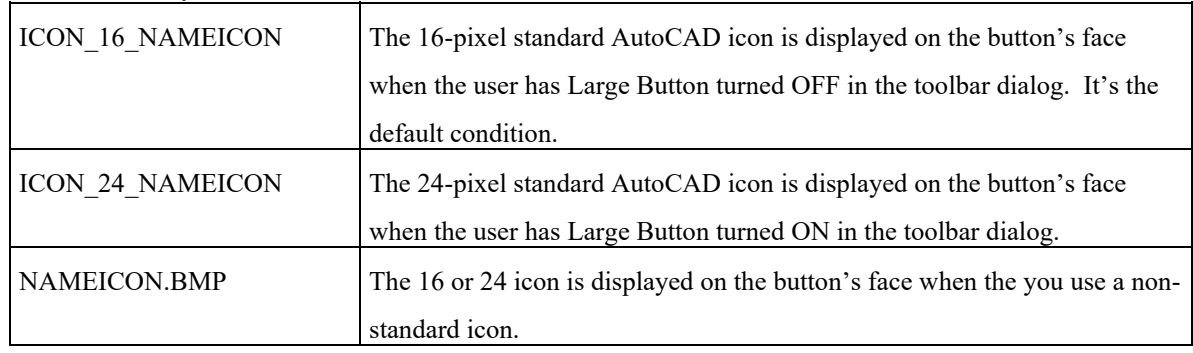

Button Label Syntax

# **TAKING CUSTOMIZATION OVER**

AutoCAD offers a very high degree of flexibility and customization, allowing you to tailor the software's look and feel to your requirements. Using this customization set you will learn how you can take full control of AutoCAD for thematic maps in condition report activities to fit your particular needs.

Here's a few ideas to improve the customization:

- Define a standard prototipe drawing (including a automatic setting system variables dialog control);
- Define a layering Manual and a software that allow to control (or create) all the layer (name, color, linetype, etc.)
- Create custom new linetypes
- Create custom new hatch patterns

## **ACKNOWLEDGMENTS & C.**

#### ACKNOWLEDGMENTS

I wish to thank again the Heritage Project team and staff.

I'm greateful expecially to Angelyn Bass, Michell "Cad Monster" Bishop, Francesca Piquè, Leslie Rainer, Irene Sen and *in primis* Gaetano "King" Palumbo.

#### ALL MY DUE

For the Chapter "Menu Customization" I used the structure, the sintax and the table list of the Chapter 4 "Custom Menu" of the *AutoCAD. Customization Guide* (release oct 1995).

Many of the explication of the Chapter "Standard and new AutoCAD toolbar" was taken, with modification, by *Maximizing AutoCAD R13*, written by Rusty Gesner, Marl Middlebrook & Tony Tanzillo, Autodesk Press Volume published by International Thomson Publishing Company in 1997.

Technical articles and tips and triks sometimes can be found on CADence, a Miller Freeman Monthly Magazine for AutoCAD's enthusiast (like me).

A concise explanation and a complete coverage of features new to R14 (included improved raster image handling) is obtained reading George Omura *Mastering AutoCAD 14* , published by Sybex in 1997.

#### TRADEMARKS

AutoCAD© is a registred trademark of Autodesk, Inc.

Visual Basic is a trademark of the Microsoft Corporation.

Windows 95 is a trademark of the Microsoft Corporation.

All other product names you can find on the Technical Report are acknowledged as trademarks of their respective owners.

# **APPENDIX A**

Listing Lisp file used in Layering Toolbar

*Menu LISP* files have the file type mnl. These files are loaded into memory when a menu file with the same file name is loaded. These files contain AutoLISP expressions that are used by the menu file.

### \*\*TB\_LAYERING\*\*LAYERING(...)

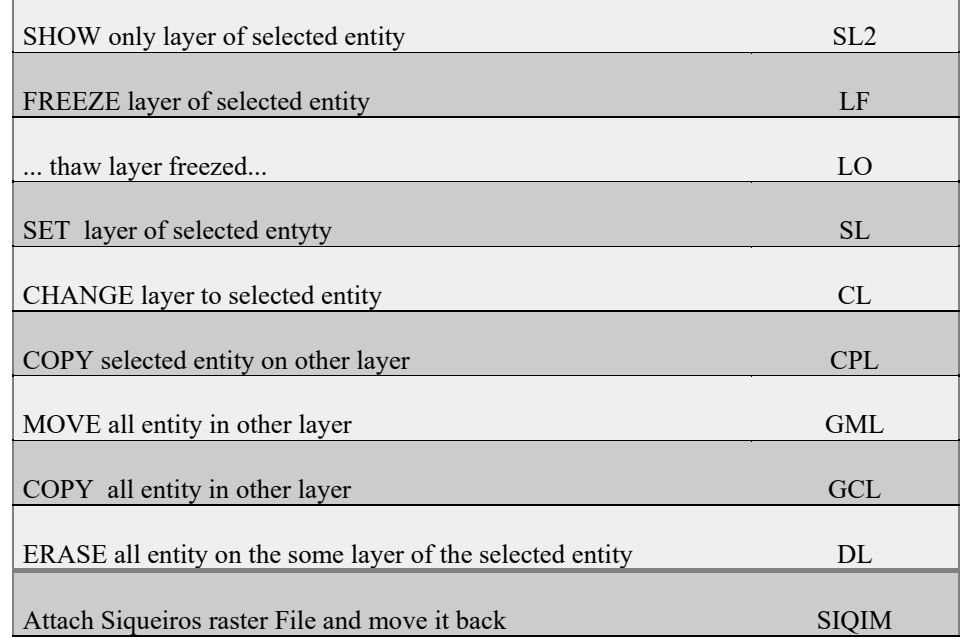

Only SIQIM.LSP was written for the release #2. Here you can read it.

```
;;; BUZZANCA PROVIDES THIS PROGRAM "AS IS" AND WITH ALL FAULTS. 
;;; BUZZANCA DOES NOT WARRANT THAT THE OPERATION OF THE PROGRAM WILL BE 
;;; UNINTERRUPTED OR ERROR FREE. 
;;; Lisp file written by Giancarlo Buzzanca jan 98 
(defun C:siqof () 
  (command "_image" "_detach" "masterbw") 
  (princ) 
) 
(defun C:siqon () 
  (command "_image" "_attach" "masterbw" "0,0" "2225" "0") 
  (setq si (entlast)) 
  (command "_draworder" si "" "_back") 
    (princ) 
)
```
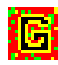

### **APPENDIX B: LISTING THE SIQ14.MNU**

// // File di menu AutoCAD - C:\Getty\Siqueiros\Siq14.mns Customizer: Giancarlo Buzzanca \*\*\*MENUGROUP=c:\getty\Siq14.mnu \*\*\*BUTTONS1 ; \$p0=\*  $^{\wedge}$ C $^{\wedge}$ C  $\mathtt{\uparrow}_{\mathtt{B}}$  $^{\sim}$ O  $\overline{G}$  $\sim_{D}$  $E$  $\mathbf{\uparrow}_{\mathrm{T}}$ \*\*\*BUTTONS2  $$p0=$ \* \*\*\*AUX1 ;  $$p0=$ \*  $\overline{C}$ <sup> $\overline{C}$ </sup> $\overline{C}$  $R$  $^{\wedge}$ <sup>O</sup>  $\mathcal{L}$  $\sim$ D  $\mathtt{\uparrow_{E}}$  $\mathbf{r}$ \*\*\*AUX2  $$p0=$ \* \*\*\*POP0 [Osnap] [ENDPOINT]\_endp [CENTER]\_center [NODE]\_nod  $[--]$  [Insertion]\_ins [Nearest]\_nea [Midpoint]\_mid [Intersection] int [Quick,]\_qui,^Z \*\*\*POP1 ID Gestione [&Manage] [->Open Drawing]<br>ID Sigfin (Siqueiros Drawin [Siqueiros Drawing]C^C open sig-fin [<- Any other Drawing]C^C\_open [->Save Drawing]<br>ID conti [... and contin [... and continue]^C^C qsave [... and stop]C^C\_end [->Other kind of saving modes]<br>ID Saveas [Save as &name or format...]^C ID\_Saveas [Save as &name or format...]^C^C\_saveas<br>ID SavR12 [<-<-Save like AutoCAD 12 &format...]^C ID\_SavR12  $[<--$ Save like AutoCAD 12 &format... $]^{\wedge}$ C^C\_saveasr12<br>ID\_exit  $[$ Quit without save... $]^{\wedge}$ C^C\_quit [Quit without save...]^C^C\_quit  $[--]$ 

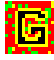

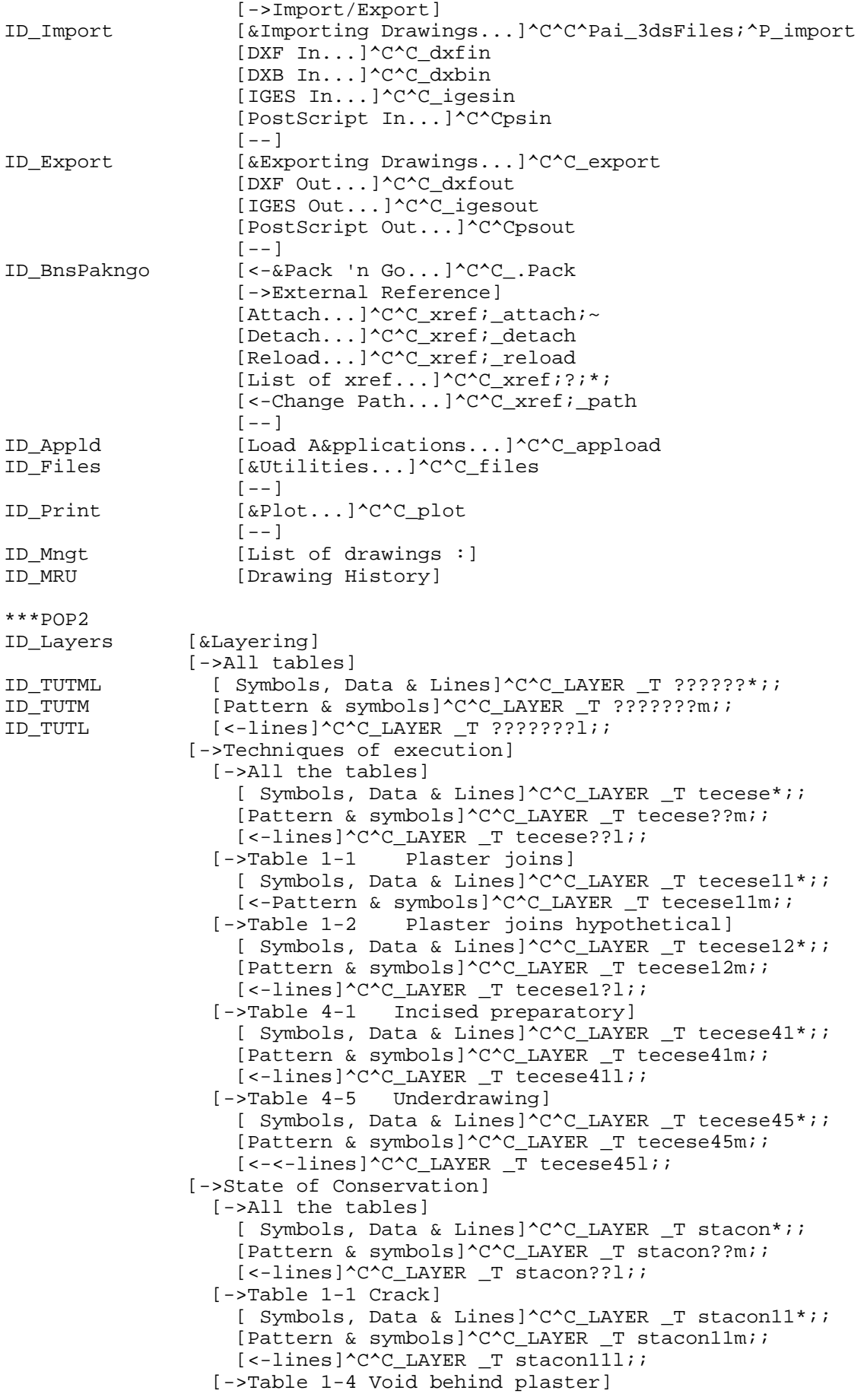

[ Symbols, Data & Lines]^C^C LAYER T stacon14\*;; [Pattern & symbols]^C^C\_LAYER \_T stacon14m;; [<-lines]^C^C\_LAYER \_T stacon14l;; [->Table 2-3 Plaster loss)] [ Symbols, Data & Lines]^C^C\_LAYER \_T stacon23\*;; [Pattern & symbols]^C^C\_LAYER \_T stacon23m;; [<-lines]^C^C\_LAYER \_T stacon23l;; [->Table 3-1 Flaking point] [ Symbols, Data & Lines]^C^C\_LAYER \_T stacon31\*;; [Pattern & symbols]^C^C\_LAYER \_T stacon31m;; [<-lines]^C^C\_LAYER \_T stacon31l;; [->Table 5-1 Paint Loss] [ Symbols, Data & Lines]^C^C LAYER T stacon51\*;; [Pattern & symbols]^C^C\_LAYER \_T stacon51m;;  $[-1]$ ines]^C^C\_LAYER \_T stacon51l;; [->Table 5-3 Surface Abrasion] [ Symbols, Data & Lines]^C^C\_LAYER \_T stacon53\*;; [Pattern & symbols]^C^C\_LAYER \_T stacon53m;; [<-lines]^C^C\_LAYER \_T stacon53l;; [->Table 5-6 Scratches] [ Symbols, Data & Lines]^C^C LAYER T stacon56\*;; [Pattern & symbols]^C^C\_LAYER \_T stacon56m;; [<-lines]^C^C\_LAYER \_T stacon56l;; [->Table 6-1 Whitewash] [ Symbols, Data & Lines]^C^C\_LAYER \_T stacon61\*;; [Pattern & symbols]^C^C\_LAYER \_T stacon61m;; [<-lines]^C^C\_LAYER \_T stacon61l;; [->Table 6-4 Drips] [ Symbols, Data & Lines]^C^C\_LAYER \_T stacon64\*;; [Pattern & symbols]^C^C\_LAYER \_T stacon64m;; [<-lines]^C^C\_LAYER \_T stacon64l;; [->Table 6-5 Water percolation] [ Symbols, Data & Lines]^C^C\_LAYER \_T stacon65\*;; [Pattern & symbols]^C^C\_LAYER \_T stacon65m;; [<-lines]^C^C\_LAYER \_T stacon65l;; [->Table 6-6 Tar stains] [ Symbols, Data & Lines]^C^C\_LAYER \_T stacon66\*;; [Pattern & symbols]^C^C\_LAYER \_T stacon66m;; [<-lines]^C^C\_LAYER \_T stacon66l;; [->Table 6-7 Other stains] [ Symbols, Data & Lines]^C^C\_LAYER \_T stacon67\*;; [Pattern & symbols]^C^C\_LAYER \_T stacon67m;; [<-lines]^C^C\_LAYER \_T stacon67l;; [->Table 6-8 Stain after tar removal] [ Symbols, Data & Lines]^C^C\_LAYER \_T stacon68\*;; [Pattern & symbols]^C^C\_LAYER \_T stacon68m;; [<-<-lines]^C^C\_LAYER \_T stacon68l;; [->Previous Interventions] [->All the tables] [ Symbols, Data & Lines]^C^C\_LAYER \_T intpre\*;; [Pattern & symbols]^C^C\_LAYER \_T intpre??m;; [<-lines]^C^C\_LAYER \_T intpre??l;; [->Table 2-3 Injection holes] [Symbols, Data & Lines]^C^C\_LAYER \_T intpre23\*;; [Pattern & symbols]^C^C\_LAYER \_T intpre23m;; [<-lines]^C^C\_LAYER \_T intpre23l;; [->Table 2-5 Infill] [ Symbols, Data & Lines]^C^C LAYER T intpre25\*;; [Pattern & symbols]^C^C LAYER T intpre25m;; [<-lines]^C^C\_LAYER \_T intpre25l;; [->Table 3-1 Test strip] [ Symbols, Data & Lines]^C^C\_LAYER \_T intpre31\*;; [Pattern & symbols]^C^C\_LAYER \_T intpre31m;; [<-lines]^C^C\_LAYER \_T intpre31l;;

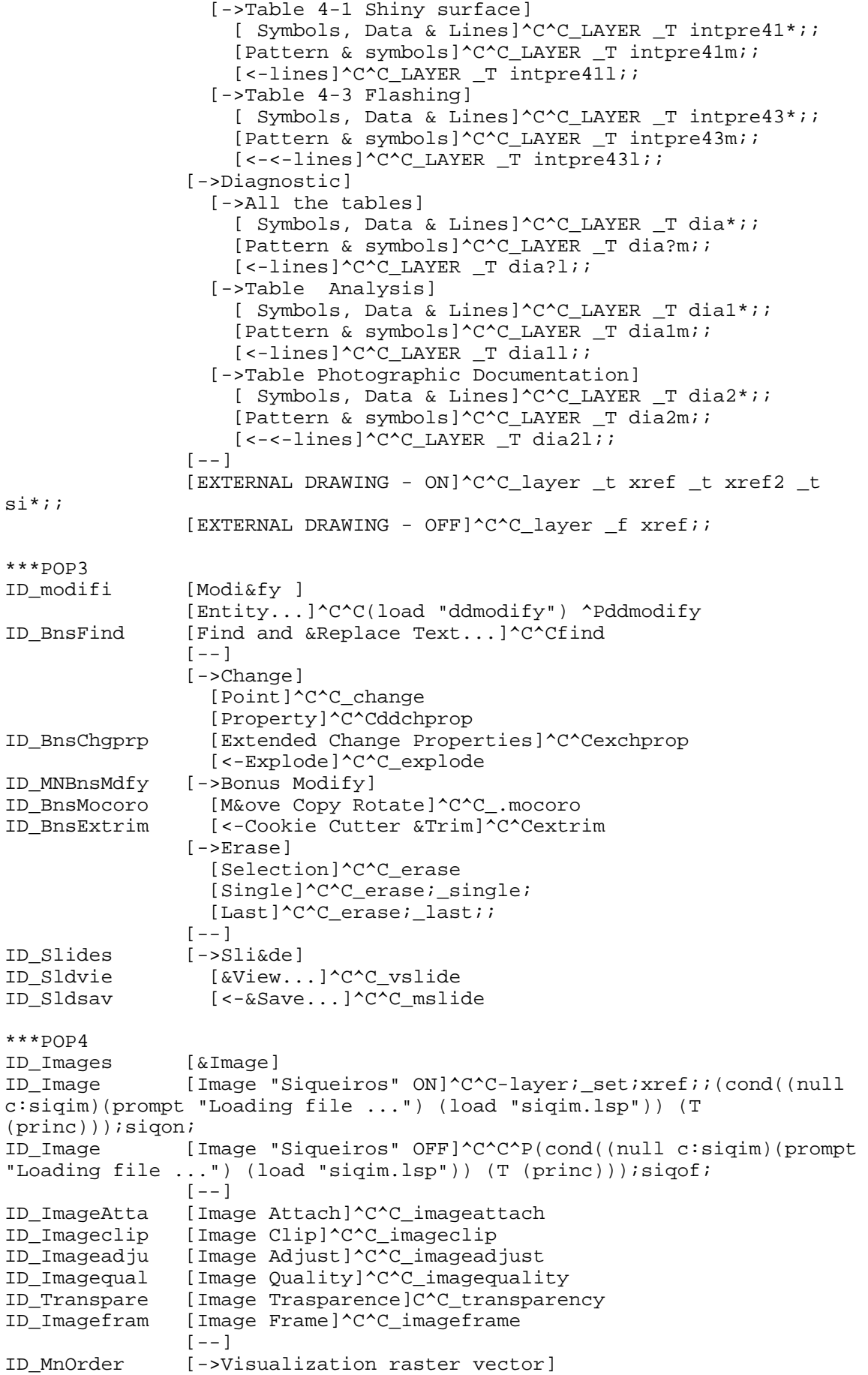

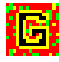

```
ID DrawordeF [Front]^C^C^P_draworder;\; f;
ID_DrawordeB [<-<-Back]^C^C^P_draworder;\;_b; 
***POP5 
               [La&yer Tools]
ID BnsLayman [&Layer Manager...]^C^Clman
               [--]ID BnsLaymch [Layer &Match]^C^Claymch
ID_BnsLaycur [&Change to Current Layer]^C^Claycur 
ID_BnsLayiso [Layer &Isolate]^C^Clayiso 
[--]<br>ID BnsLayfrz [Lay
               [Layer &Freeze]^C^Clayfrz
ID_BnsLayoff [Layer &Off]^C^Clayoff 
               [--]ID_BnsLaylck [Layer Loc&k]^C^Claylck 
ID_BnsLayulk [Layer &Unlock]^C^Clayulk 
[--]<br>ID BnsLayon [Tur
               [Turn All Layers O&n]^C^Clayon
ID BnsLaythw [&Thaw All Layers]^C^Claythw
***POP6 
ID_Tpal [&Toolbars]<br>ID_TBTOOLWIN [MAIN TOOLB
               [MAIN TOOLBAR]^C^C_toolbar;TB_TOOL_WINDOWS_ON_-_OFF;_TOP;;
               [--]ID_TbObjpro [Object 
Properties]^C^C_toolbar;TB_OBJECT_PROPERTIES;_BOTTOM;;
               [--]ID_TbTECEXE [Techiques of 
execution]^C^C_toolbar;TB_TECHNIQUES_OF_EXECUTION;_TOP;;
ID_TbSTACON [State of 
Conservation]^C^C_toolbar;TB_STATE_OF_CONSERVATION;_TOP;; 
ID_TbINTPRE [Previous 
intervention]^C^C_toolbar;TB_PREVIOUS_INTERVENTIONS;_TOP;; 
ID_TbDIA [Diagnostic]^C^C_toolbar;TB_DIAGNOSTIC;_TOP;; 
               [--]ID_TbDUMM [AutoCAD for 
Dummies]^C^C_toolbar;TB_AUTOCAD_FOR_DUMMIES;_BOTTOM;;
ID_TbZOOM [Zoom]^C^C_toolbar;TB_ZOOM;_FLOAT;110,110;; 
ID_TbPAN [Pan]^C^C_toolbar;TB_PAN;_float;120,120;; 
               [--]ID_LAYERS [Layering]^C^C_toolbar;TB_LAYERING;_float;130,130;; 
ID_VISUA1 [Visualizing techniques and 
state]^C^C_toolbar;TB_VISUALIZING;_float;140,140;; 
ID_VISUA2 [Visualizing previous and 
diagnostic]^C^C_toolbar;TB_VISUALIZING2;_float;150,150;;
ID_VISUA3 [Visualizing only 
outline]^C^C_toolbar;TB_VISUALIZING3; float;160,160;5
ID_TbImage [Image]^C^C_toolbar;TB_IMAGE;_FLOAT;170,170;; 
               [--]ID_LAYERS [Tools]^C^C_toolbar;TB_TOOLS;_float;180,180;;<br>ID_OpenA [Open All]^C^C_toolbar;ALL;_open
               IOpen All]^C^C_toolbar;ALL;_open
ID_TbClall [&Close All]^C^C_toolbar;ALL;_hide
               [--]ID_Tbcust [Customization tool]^C^C_toolbar;
***POP7 
                [In&quiry] 
ID_List [List ]^C^C_list
                [Layer's name]^C^C^P(cond((null c:WF)(prompt "Loading file 
...") (load "WF.lsp")) (T (princ))) ^PWF; 
                [Status]'_status 
               [--] [->Area]
```
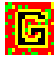

```
 [Area without internal areas]^C^C^P(cond((null 
c:superf)(prompt "Loading file ...") (load "Superf.lsp")) (T (princ))) 
^PSuperf; 
                   [Add]^C^C_area Add 
                   [Subtract]^C^C_area Subtract 
                   [<-Entity]^C^C_area Entity 
 [Distance]^C^C'_dist 
 [Locate point]'_id 
\begin{bmatrix} - & - \\ \text{ID Cal} & \text{[Cal]} \end{bmatrix}[Calc&ulator]'_cal
***POP8 
                [&About] 
                [COMPUTER AIDED GRAPHIC DOCUMENTATION]^c^c 
                [Release 2. December 1997]^C^C 
               [--] [Documentation forms]^C^C 
                [->The forms are divided into 4 main Subjects:] 
ID_tecesesld [A. Techniques of Execution ...]$S=X $S=SLIDES 
^C^C_VSLIDE CGPR1; 
ID staconsld [B. State of Conservation ...]$S=X $S=SLIDES ^C^C VSLIDE
CGPR2;<br>ID intpresld
               IC. Previous Interventions ...]$S=X $S=SLIDES ^C^C VSLIDE
CGPR3; 
ID_intpresld [D. Diagnostic ...]$S=X $S=SLIDES ^C^C_VSLIDE CGPR3; 
               [--] [<-Some subjects are divided into subgroups.]^C^C 
                 [For more information see the pop-menu or call "Help"]^C^C 
[--]<br>ID sofstr   [Sof
               [Software customizer: Giancarlo Buzzanca(c) ...]$S=X
$S=SLIDES ^C^C_VSLIDE bucad; 
                 [Documentation Project: Gaetano Palumbo, Leslie 
Reiner]^C^C 
------------------------------------------------------------------------- 
***TOOLBARS 
**TB_ZOOM 
**ZOOM 
 [_Toolbar("Zoom", _Floating, _Hide, 10, 10, 1)]
  [_Button("Zoom. Hide the toolbar", "tzN16.bmp", 
          "tzN24.bmp")]^C^C_toolbar;TB_ZOOM; hide
 [--][--][_Button("Zoom Real Time", "ICON_16_RTZOOM", "ICON_24_RTZOOM")]'_zoom ;
  [_Button("Zoom Extents", "ICON_16_ZOOEXT", 
          "ICON_24_ZOOEXT")]^C^C_zoom;_e; 
 [_Button("Zoom In", "ICON_16_ZOOIN", "ICON_24_ZOOIN")]'_zoom;2x; 
 [_Button("Zoom Out", "ICON_16_ZOOOUT", "ICON_24_ZOOOUT")]'_zoom;.5x; 
 [_Button("Zoom Window", "ICON_16_ZOOWIN", "ICON_24_ZOOWIN")]'_zoom;_w 
 [_Button("Zoom Previous", "ICON_16_ZOOPRE", "ICON_24_ZOOPRE")]'_zoom;_p; 
**TB_PAN 
**PAN 
 [_Toolbar("Pan", _Bottom, _Hide, 0, 1, 1)]
  [_Button("Pan. Hide the toolbar", "tpanN16.bmp", 
          "tpanN24.bmp")]^C^C_toolbar;TB_PAN;_hide 
 [--][--][_Button("Pan", "ICON_16_PAN", "ICON_24_PAN")]'_.pan;\\
 [--]
```
[\_Button("Pan Left", "ICON\_16\_PANLEF", "ICON\_24\_PANLEF")]'\_pan ^P(trans (list (\* 0.5 (getvar "viewsize")) 0) 0 1) ; [\_Button("Pan Right", "ICON\_16\_PANRIG", "ICON\_24\_PANRIG")]'\_pan ^P(trans (list  $(* -0.5$  (getvar "viewsize")) 0) 0 1) ; [\_Button("Pan Up", "ICON\_16\_PANUP", "ICON\_24\_PANUP")]'\_pan ^P(trans (list 0 (\* -0.5 (getvar "viewsize"))) 0 1) ; [\_Button("Pan Down", "ICON\_16\_PANDOW", "ICON\_24\_PANDOW")]'\_pan ^P(trans (list 0 (\* 0.5 (getvar "viewsize"))) 0 1) ;  $[--1]$ [\_Button("Pan Up Left", "ICON\_16\_PANUPL", "ICON\_24\_PANUPL")]'\_pan  $\text{P}(\text{trans (list (* 0.5 (getvar "viewsize")) (* -0.6 (getvar$ "viewsize")))  $0$  1) ; [\_Button("Pan Up Right", "ICON\_16\_PANUPR", "ICON\_24\_PANUPR")]'\_pan  $\overline{P}(t)$   $\overline{P}(t)$  "viewsize"))) 0 1) ; [\_Button("Pan Down Left", "ICON 16\_PANDOL", "ICON 24\_PANDOL")]'\_pan ^P(trans (list (\* 0.5 (getvar "viewsize")) (\* 0.6 (getvar "viewsize")))  $0$  1) ; [\_Button("Pan Down Right", "ICON 16\_PANDOR", "ICON 24\_PANDOR")]'\_pan  $\overline{P(t)}$  /  $\overline{C}$  /  $\overline{C}$  / "viewsize")))  $0$  1) ; **\*\*TB\_OBJECT\_PROPERTIES**  [ Toolbar("Object Properties", Bottom, Hide, 0, 0, 1)] [\_Button("Layers and objects properties - Hide the toolbar", "TOOPRO1.BMP", "TOOPRO1.BMP")]^C^C\_toolbar;TB\_OBJECT\_PROPERTIES;\_Hide  $[--]$  [\_Button("Layers", "ICON\_16\_LAYERS", "ICON\_24\_LAYERS")]'\_ddlmodes  $[--]$  [\_Control(\_Layer)]  $[--]$  [\_Control(\_Color)]  $[--]$  [\_Button("Linetype", "ICON\_16\_LINETY", "ICON\_24\_LINETY")]'\_ddltype  $[--]$  [\_Control(\_Linetype)]  $[--]$  [\_Button("Property & Inquiry. Show the toolbar", "objpro16.bmp", "objpro24.bmp")]^C^C\_toolbar;TB\_INQUIRY; show **\*\*TB\_INQUIRY**  \*\*INQUIRY [\_Toolbar("Inquiry", \_Floating, \_Hide, 10, 340, 1)] [\_Button("Property & Inquiry. Hide the toolbar", "objpron16.bmp", "objpron24.bmp")]^C^C\_toolbar;TB\_INQUIRY;\_hide  $[--]$  [\_Button("Properties", "ICON\_16\_MODIFY", "ICON\_24\_MODIFY")]^C^Cai\_propchk  $[--]$  [\_Button("Object Creation", "ICON\_16\_OBJCRE", "ICON\_24\_OBJCRE")]'\_ddemodes [\_Button("Multiline Style", "ICON\_16\_MSTYLE", "ICON\_24\_MSTYLE")]^C^C\_mlstyle  $[--]$  [\_Button("List", "ICON\_16\_LIST", "ICON\_24\_LIST")]^C^C\_list [\_Button("Locate Point", "ICON\_16\_ID", "ICON\_24\_ID")]'\_id [\_Button("Distance", "ICON\_16\_DIST", "ICON\_24\_DIST")]'\_dist [\_Button("Area", "ICON\_16\_AREA", "ICON\_24\_AREA")]^C^C\_area  $[--]$  [\_Button("Calculator", "ICON\_16\_CAL", "ICON\_24\_CAL")]'\_cal **\*\*TB\_AUTOCAD\_FOR\_DUMMIES**  [\_Toolbar("AutoCAD for Dummies", \_Bottom, \_Hide, 0, 1, 1)]

```
[ Button("Standard SIO14 menu for dummies. Hide the toolbar",
         "tsiqn16.bmp", 
         "tsiqN24.bmp")]^C^C_toolbar;TB_AUTOCAD_FOR_DUMMIES;_hide 
 [--1][--] [_Button("Line", "ICON_16_LINE", "ICON_24_LINE")]^C^C_line 
 [_Button("Polyline", "ICON_16_PLINE", "ICON_24_PLINE")]^C^C_pline
 [_Button("Close polyline", "clpl16.bmp", "clpl24.bmp")]cl 
 [_Button("Edit Polyline", "ICON_16_PEDIT", "ICON_24_PEDIT")]^C^C_pedit 
  [_Button("Multiple &Pedit", "clpls16.bmp", "clpls24.bmp")]^C^Cmpedit 
 [--][ Button("Multiline", "ICON 16 MLINE", "ICON 24 MLINE")]^C^C mline
  [_Button("Edit Multiline", "ICON_16_MLEDIT", 
         "ICON 24 MLEDIT")]^C^C mledit;cs
 [--] [_Button("Spline", "ICON_16_SPLINE", "ICON_24_SPLINE")]^C^C_spline 
 [_Button("Edit Spline", "ICON_16_SPLEDI",
         "ICON 24 SPLEDI")]^C^C splinedit
 [--] [_Button("Text", "ICON_16_MTEXT", "ICON_24_MTEXT")]^C^C_LAYER t text set 
         text;;; dtext;\;\;;
  [_Button("Edit Text", "ICON_16_TEXEDI", "ICON_24_TEXEDI")]^C^C_ddedit 
 [--] [_Button("Hatch", "ICON_16_BHATCH", "ICON_24_BHATCH")]^C^C_bhatch 
  [_Button("Edit Hatch", "ICON_16_HATEDI", "ICON_24_HATEDI")]^C^C_hatchedit 
 [--][--][--][--] [_Button("Running Object Snap", "ICON_16_OSNAP", 
         "ICON_24_OSNAP")]'_ddosnap 
  [_Button("Running Object Snap by menu", "ICON0041.bmp", 
         "ICON_24_OSNAP")]$P0=POP0 $P0=OSNAP =* 
  [_Button("Object Snap - Show the toolbar", "ICO116.bmp", 
         "ICO124.bmp")]^C^C_toolbar;TB_OBJECT_SNAP;_show; 
  [_Button("Select objects - Show the toolbar", "ICON6500.bmp", 
         "ICON_24_SELWIN")]^C^C_toolbar;TB_SELECT_OBJECTS;_show; 
 [--] [_Button("Undo", "ICON_16_UNDO", "ICON_24_UNDO")]_u 
 [_Button("Redo", "ICON_16_REDO", "ICON_24_REDO")]^C^C_redo 
 [--1][_Button("Erase", "ICON_16_ERASE", "ICON_24_ERASE")]^C^C_erase
  [_Button("Oops!", "ICON.bmp", "ICON_24_OOPS2")]^C^C_oops 
**TB_SELECT_OBJECTS 
ID_TbSelect [_Toolbar("Select Objects", _Floating, _Hide, 239, 143, 4)] 
ID_Selwin [_Button("Select Window", "ICON_16_SELWIN", 
         "ICON_24_SELWIN")]$M=$(if,$(getvar,cmdactive),,_select;)_w 
ID Selcro [ Button("Select Crossing", "ICON 16 SELCRO",
         "ICON_24_SELCRO")]$M=$(if,$(getvar,cmdactive),,_select;)_c 
ID_Selgro [_Button("Select Group", "ICON_16_SELGRO", 
         "ICON_24_SELGRO")]$M=$(if,$(getvar,cmdactive),,_select;)_g 
ID_Selpre [_Button("Select Previous", "ICON_16_SELPRE", 
TCON_24_SELPRE")]$M=$(if,$(getvar,cmdactive),,_select;)_p<br>ID Sellas [ Button("Select Last", "ICON 16 SELLAS",
           [ Button("Select Last", "ICON 16 SELLAS",
         "ICON_24_SELLAS")]$M=$(if,$(getvar,cmdactive),,_select;)_l 
ID_Selall [_Button("Select All", "ICON_16_SELALL", 
         "ICON_24_SELALL")]$M=$(if,$(getvar,cmdactive),,_select;)_ALL 
ID_Selwp [_Button("Select Window Polygon", "ICON_16_SELWP", 
         "ICON_24_SELWP")]$M=$(if,$(getvar,cmdactive),,_select;)_wp 
ID Selcp [ Button("Select Crossing Polygon", "ICON 16 SELCP",
         "ICON_24_SELCP")]$M=$(if,$(getvar,cmdactive),,_select;)_cp 
ID_Selfen [_Button("Select Fence", "ICON_16_SELFEN", 
         "ICON 24 SELFEN")]$M=$(if,$(qetvar,cmdactive),, select;) f
```
ID Seladd [ Button("Select Add", "ICON 16 SELADD", "ICON\_24\_SELADD")]\$M=\$(if,\$(getvar,cmdactive),,\_select;)\_a ID Selrem [ Button("Select Remove", "ICON 16 SELREM", "ICON\_24\_SELREM")]\$M=\$(if,\$(getvar,cmdactive),,\_select;)\_r ID\_Filter [\_Button("Selection Filters", "ICON\_16\_FILTER", "ICON\_24\_FILTER")]'\_filter **\*\*TB\_OBJECT\_SNAP**  ID\_TbOsnap [\_Toolbar("Object Snap", \_Floating, \_Hide, 131, 137, 1)] ID\_Osnfro [\_Button("Snap From", "ICON\_16\_OSNFRO", "ICON\_24\_OSNFRO")]\_from ID\_Osnend [\_Button("Snap to Endpoint", "ICON\_16\_OSNEND", "ICON 24 OSNEND")] endp ID\_Osnmid [\_Button("Snap to Midpoint", "ICON\_16\_OSNMID", "ICON\_24\_OSNMID")]\_mid ID\_Osnint [\_Button("Snap to Intersection", "ICON\_16\_OSNINT", "ICON\_24\_OSNINT")]\_int ID Osnapp [\_Button("Snap to Apparent Intersection", "ICON 16\_OSNAPP", "ICON\_24\_OSNAPP")]\_appint ID Osncen [ Button("Snap to Center", "ICON 16 OSNCEN", "ICON\_24\_OSNCEN")]\_cen ID\_Osnqua [\_Button("Snap to Quadrant", "ICON\_16\_OSNQUA", "ICON\_24\_OSNQUA")]\_qua ID\_Osnper [\_Button("Snap to Perpendicular", "ICON\_16\_OSNPER", "ICON\_24\_OSNPER")]\_per ID\_Osntan [\_Button("Snap to Tangent", "ICON\_16\_OSNTAN", "ICON\_24\_OSNTAN")]\_tan ID\_Osnnod [\_Button("Snap to Node", "ICON\_16\_OSNNOD", "ICON\_24\_OSNNOD")]\_nod ID\_Osnins [\_Button("Snap to Insertion", "ICON\_16\_OSNINS", "ICON\_24\_OSNINS")]\_ins ID\_Osnnea [\_Button("Snap to Nearest", "ICON\_16\_OSNNEA", "ICON\_24\_OSNNEA")]\_nea ID\_Osnqui [\_Button("Snap to Quick", "ICON\_16\_OSNQUI", "ICON\_24\_OSNQUI")]\_quick,^Z ID\_Osnnon [\_Button("Snap to None", "ICON\_16\_OSNNON", "ICON\_24\_OSNNON")]\_non ID\_Osndd [\_Button("Running Object Snap", "ICON\_16\_OSNAP", "ICON\_24\_OSNAP")]'\_ddosnap **\*\*TB\_TOOLS**  \*\*TOOLS ID\_Tbtools [\_Toolbar("Tools", \_Floating, \_Hide, 180, 180, 1)] ID\_Tools [\_Button("Tools", "tlsn16.bmp", "tlsn24.bmp")]^C^C\_toolbar;TB\_TOOLS;\_hide  $[--]$ ID\_Copyob [\_Button("Copy Object", "ICON\_16\_COPYOB", "ICON\_24\_COPYOB")]\$M=\$(if,\$(eq,\$(substr,\$(getvar,cmdnames),1, 4),grip),\_copy,^C^C\_copy) ID\_Offset [\_Button("Offset", "ICON\_16\_OFFSET", "ICON\_24\_OFFSET")]^C^C\_offset ID\_Mirror [\_Button("Mirror", "ICON\_16\_MIRROR", "ICON\_24\_MIRROR")]\$M=\$(if,\$(eq,\$(substr,\$(getvar,cmdnames),1, 4),grip),\_mirror,^C^C\_mirror)  $[--]$ ID Rotate [ Button("Rotate", "ICON 16 ROTATE", "ICON\_24\_ROTATE")]\$M=\$(if,\$(eq,\$(substr,\$(getvar,cmdnames),1, 4),grip),\_rotate,^C^C\_rotate) ID\_Align [\_Button("Align", "ICON\_16\_ALIGN", "ICON\_24\_ALIGN")]^C^C\_align  $[--]$ ID Stretch [ Button("Stretch", "ICON 16 STRETC", "ICON 24 STRETC")]^C^C stretch

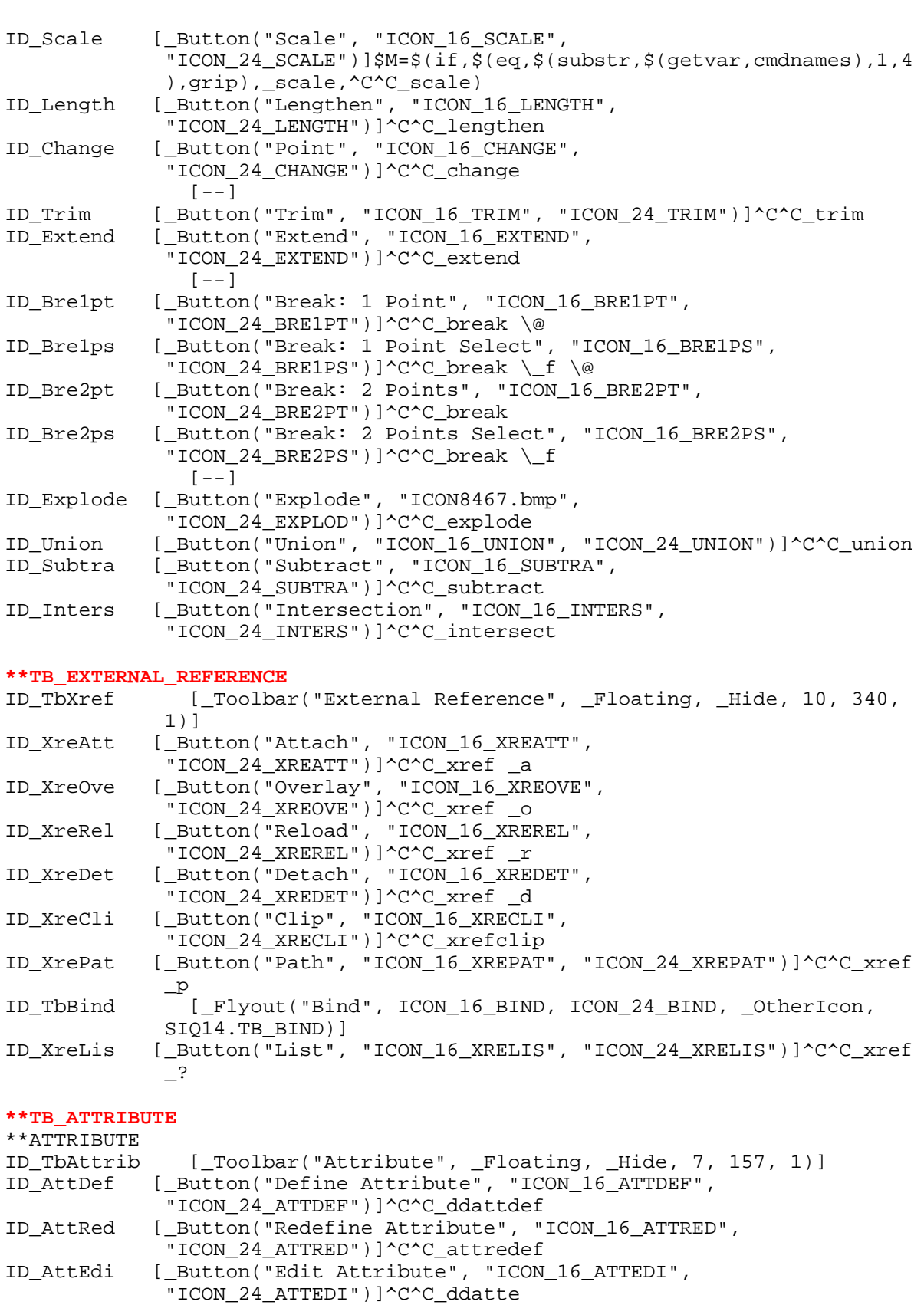

ID\_AttEdg [\_Button("Edit Attribute Globally", "ICON\_16\_ATTEDG", "ICON\_24\_ATTEDG")]^C^C\_attedit

### **\*\*TB\_EXTERNAL\_DATABASE**

ID\_TbExtdb [\_Toolbar("External Database", \_Floating, \_Hide, 10, 340, 1)]

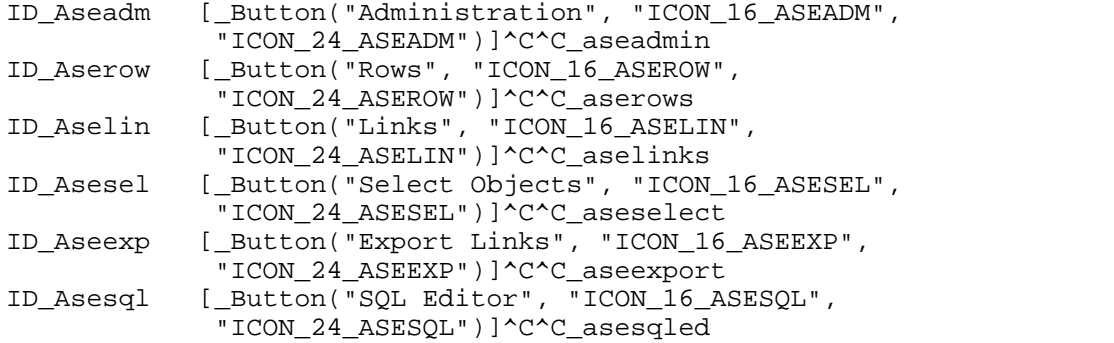

#### **\*\*TB\_SIQUEIROSTE**

\*\*TB\_TECHNIQUES\_OF\_EXECUTION

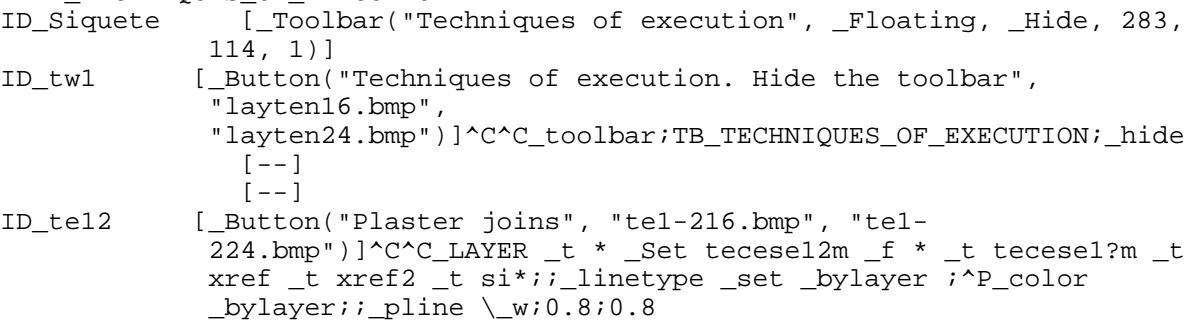

- --]<br>ID\_te13 [\_Butto: [\_Button("Plaster joins - Hypothetical", "te1-316.bmp", "te1-324.bmp")]^C^C\_LAYER \_t \* \_Set tecese13m \_f \* \_t tecese1?m \_t xref \_t xref2 \_t si\*;;\_linetype \_set hidden2 ;\_color \_bylayer;;\_pline \\_w;0.8;0.8 [--]<br>ID\_te41 [\_Butto:
- [\_Button("Incised preparatory", "te4-116.bmp", "te4-124.bmp")]^C^C\_LAYER \_t \* \_Set tecese41m \_f \* \_t tecese4?m \_t xref \_t xref2 \_t si\*;;\_color \_bylayer \_linetype \_set divide2 ;\_pline \\_w;0.5;0.5  $[--]$
- ID\_te45 [\_Button("Underdrawing", "te4-516.bmp", "te4-  $\overline{5}$ 24.bmp")]^C^C\_LAYER  $\overline{t}$  \* \_Set tecese45m  $\overline{f}$  \* \_t tecese4?m \_t xref \_t xref2 \_t si\*;;\_color \_bylayer \_linetype \_set dashdot2  $i$  pline  $\wedge w$ ; 0.4;0.4

#### **\*\*TB\_SIQUEIROSSC**

\*\*TB\_STATE\_OF\_CONSERVATION

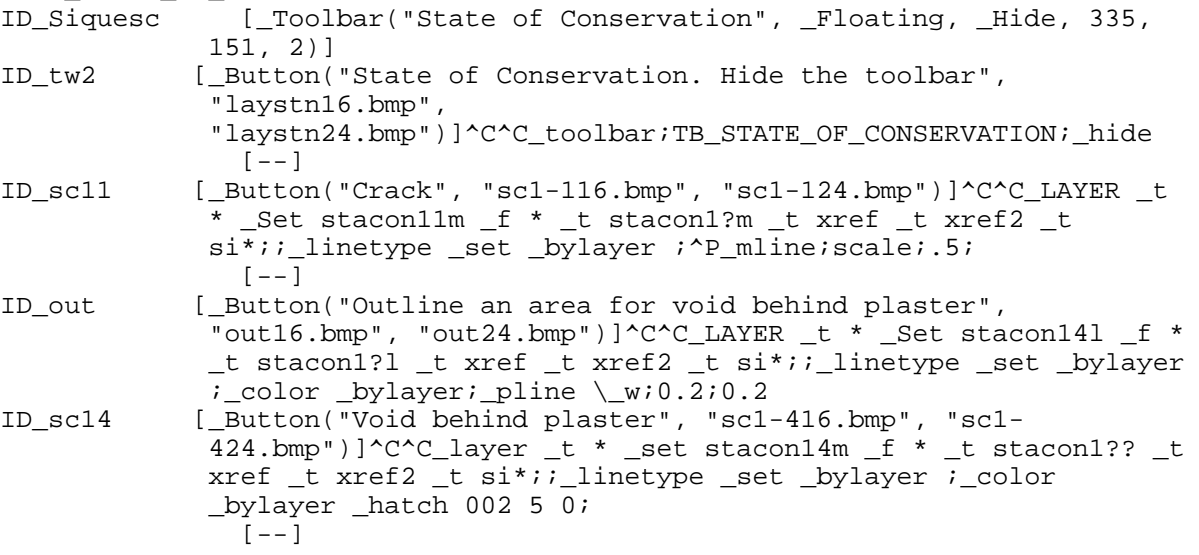

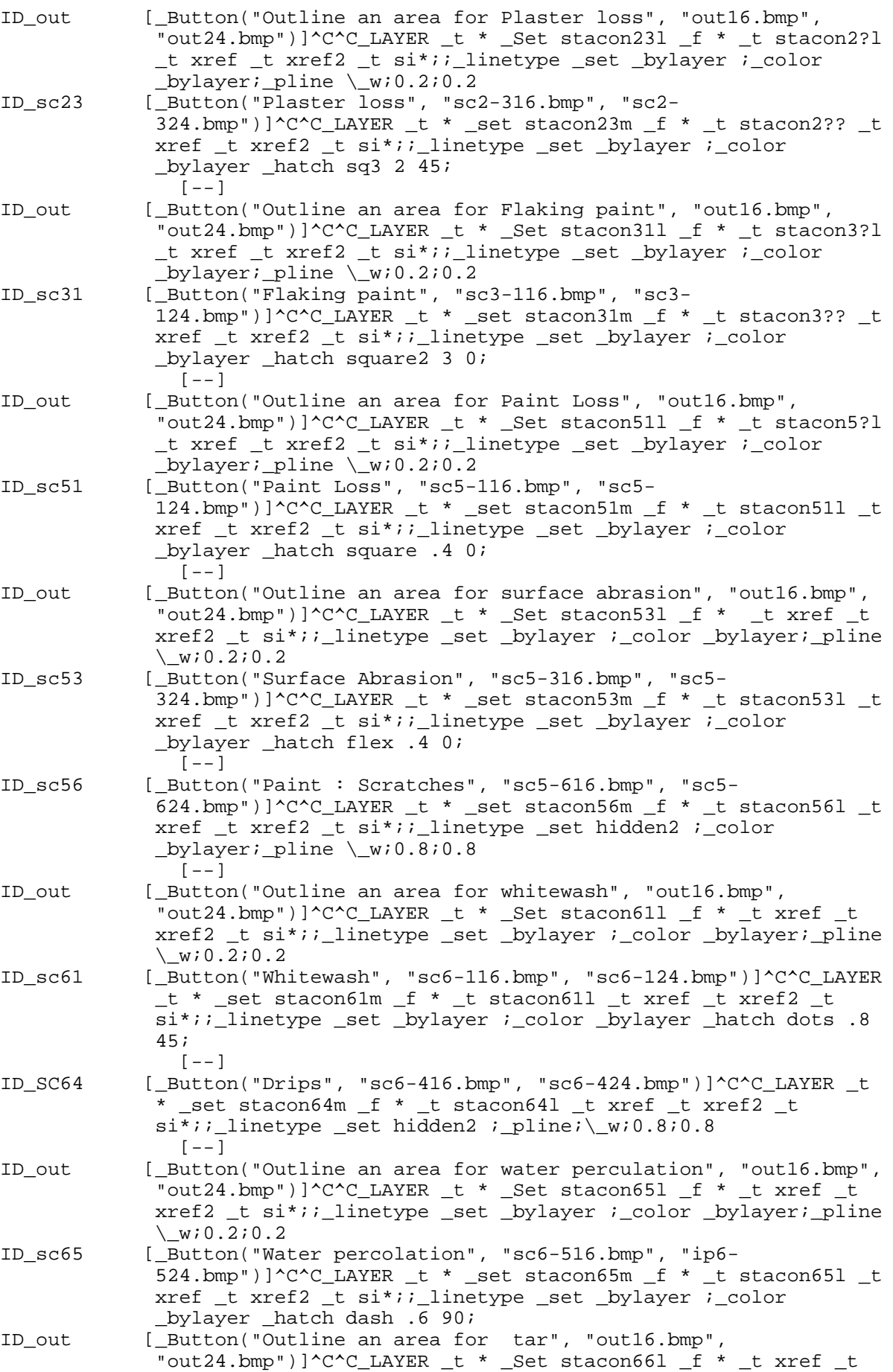

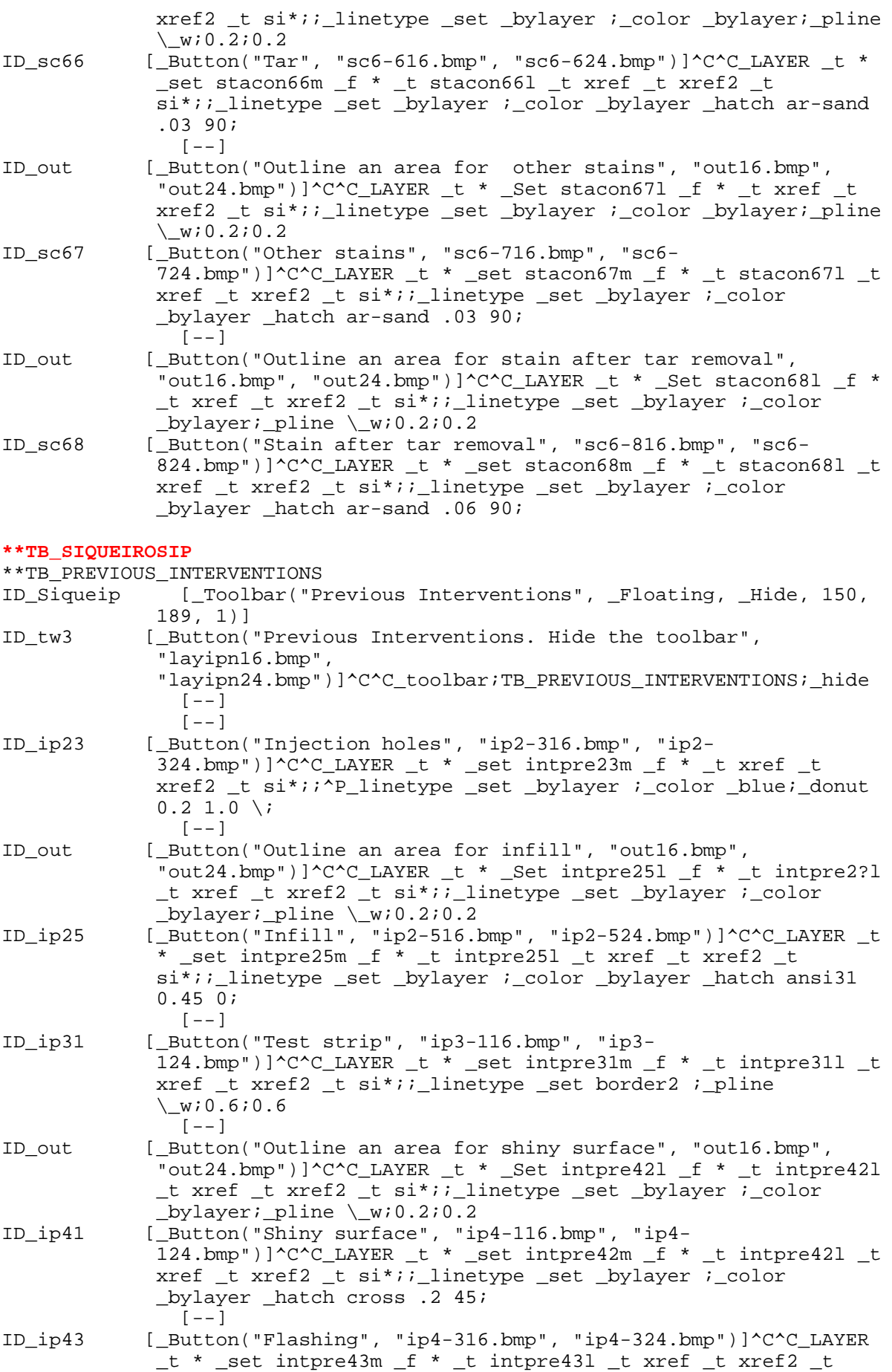

![](_page_43_Picture_1.jpeg)

si\*;; linetype set border2 ; color bylayer; pline  $\sqrt{W}$ ;0.6;0.6 **\*\*TB\_DIAGNOSTIC**  \*\*DIAGNOSTIC [\_Toolbar("Diagnostic", \_Floating, \_Show, 300, 250, 1)] ID\_tw4 [\_Button("Diagnostic", "laydian16.bmp", "laydia24.bmp")]^C^C\_toolbar;TB\_DIAGNOSTIC;\_hide **\*\*TB\_TOOL\_WINDOWS\_ON\_-\_OFF**  ID\_TbToolwi [\_Toolbar("Tool Windows ON - OFF", \_Top, \_Show, 0, 0, 1)]  $\overline{[--]}$ ID\_Stdtbut [\_Button("Documentation Structure", "gianco.bmp", "gianco.bmp")]^C^C^P\_vslide;gbmenu  $[--]$  $[--]$ ID\_Open [\_Button("Open drawing", "ICON\_16\_OPEN", "ICON 24 OPEN")]^C^C open ID\_Exit [\_Button("Close drawing", "ICON\_16\_exit", 'ICON\_24\_EXIT")]^C^C\_end  $[--]$ ID\_Save [\_Button("Save", "ICON\_16\_SAVE", "ICON\_24\_SAVE")]^C^C\_qsave ID\_Print [\_Button("Print", "ICON\_16\_PRINT", "ICON\_24\_PRINT")]^C^C\_plot  $[--]$  $[--]$  $[--]$  $[--]$ ID Lay4 [Button("Layers and objects properties", "ICON 16 TOOPRO", "ICON\_24\_TOOPRO")]^C^C\_toolbar;TB\_OBJECT\_PROPERTIES;\_Show  $[--]$ <br>ID twl  $[$  Butto: [ Button("Techniques of execution. Show the toolbar", "layte16.bmp", "layte24.bmp")]^C^C\_toolbar;TB\_TECHNIQUES\_OF\_EXECUTION;\_show ID\_tw2 [\_Button("State of Conservation. Show the toolbar", "layst16.bmp", "layst24.bmp")]^C^C\_toolbar;TB\_STATE\_OF\_CONSERVATION;\_show ID\_tw3 [\_Button("Previous Interventions. Show the toolbar", "layip16.bmp", "layip24.bmp")]^C^C\_toolbar;TB\_PREVIOUS\_INTERVENTIONS;\_show ID\_tw4 [\_Button("Diagnostic. Show the toolbar", "laydia16.bmp", "laydia24.bmp")]^C^C\_toolbar;TB\_DIAGNOSTIC;\_show  $[--]$ ID Stdtbar [ Button("Standard SIQ14. Show the toolbar", "tsiq16.bmp", "tsiq24.bmp")]^C^C\_toolbar;TB\_AUTOCAD\_FOR\_DUMMIES;\_show ID\_Tbimage [\_Button("Raster Image. Show the toolbar", "IMG016.BMP", "IMG024.BMP")]^C^C\_toolbar;TB\_IMAGE;\_SHOW ID\_Tbzoom [\_Button("Zoom. Show the toolbar", "tz16.bmp", "tz24")]^C^C\_toolbar;TB\_ZOOM;\_show ID\_Tbpan [\_Button("Pan. Show the toolbar", "tPAN16.BMP", "tPAN24.BMP")]^C^C\_toolbar;TB\_PAN;\_show  $[--]$ ID Tblaye [ Button("Layering. Show the toolbar", "layeri16.bmp", "layeri24.bmp")]^C^C\_toolbar;TB\_LAYERING;\_show ID\_Tblaye1 [\_Button("Visualizing the layer (TE & SC). Show the toolbar", "vlA16.bmp", "vlA24.bmp")]^C^C\_toolbar;TB\_VISUALIZING;\_show ID\_Tblaye2 [\_Button("Visualizing the layer (PI & D). Show the toolbar", "vlaye16.bmp", "vlaye24.bmp")]^C^C\_toolbar;TB\_VISUALIZING2;\_show ID\_TBlaye3 [\_Button("Visualizing All the outline. Show the toolbar", "Vlb16.bmp", "Vlb24.bmp")]^C^C\_toolbar;TB\_VISUALIZING3;\_show ID\_TB1 [\_Button("Visualizing the grid of the Siqueiros' mural- Show the toolbar", "vta16.bmp", "vta24.bmp")]^C^C\_toolbar;TB\_VIEWS;\_show  $[--]$ 

![](_page_45_Picture_192.jpeg)

![](_page_46_Picture_192.jpeg)

![](_page_47_Picture_196.jpeg)

#### **\*\*TB\_VISUALIZING3**

![](_page_47_Picture_197.jpeg)

![](_page_48_Picture_197.jpeg)

the toolbar", "vtaN16.bmp", "vtan24.bmp")]^C^C\_toolbar;TB\_VIEWS;\_hide  $[--]$ ID\_ZoomRealt[\_Button("Zoom Tempo reale", "ICON\_16\_RTZOOM", "ICON\_24\_RTZOOM")]'\_zoom ;

![](_page_49_Picture_195.jpeg)

![](_page_50_Picture_202.jpeg)

**\*\*TB\_IMAGE** 

\*\*IMAGE ID\_TbImage [\_Toolbar("Image", \_Floating, \_Hide, 100, 190, 1)] ID\_tbImage2 [\_Button("Image. Hide the toolbar", "imgn16.bmp", "imgn24.bmp")]^C^C\_toolbar;TB\_IMAGE; hide  $[--]$ ID\_Image [\_Button("Image", "ICON\_16\_IMAGE", "ICON\_24\_IMAGE")]^C^C\_image ID\_ImageAtta[\_Button("Attach", "ICON\_16\_IMGATT", "ICON 24 IMGATT")]^C^C\_imageattach ID\_Imageclip[\_Button("Clip", "ICON\_16\_IMGCLP", "ICON 24 IMGCLP")]^C^C\_imageclip ID\_Imageadju[\_Button("Adjust", "ICON\_16\_IMGADJ", "ICON\_24\_IMGADJ")]^C^C\_imageadjust ID\_Imagequal[\_Button("Quality", "ICON\_16\_IMGQUA", "ICON\_24\_IMGQUA")]^C^C\_imagequality ID\_Transpare[\_Button("Trasparence", "ICON\_16\_TRANSP", "ICON\_24\_TRANSP")]^C^C\_transparency ID\_Imagefram[\_Button("Frame", "ICON\_16\_IMGFRAME", "ICON\_24\_IMGFRAME")]^C^C\_imageframe  $[--]$ ID\_DrawordeF[\_Button("Draw order: Front", "front16.bmp", "front24.bmp")]^C^C\_draworder; \;\_f; ID\_DrawordeB[\_Button("Draw order: Back", "Back16.bmp", "Back24.bmp")]^C^C draworder; \; b; ------------------------------------------------------------------------- \*\*\*IMAGE \*\*FONTS1 [Select Text Font] [acad(romans,Roman Simplex)]'\_style romans romans [acad(romanc,Roman Complex)]'\_style romanc romanc [acad(romand,Roman Duplex)]'\_style romand romand [acad(romant,Roman Triplex)]'\_style romant romant [acad(italicc,Italic Complex)]'\_style italicc italicc [acad(italict,Italic Triplex)]' style italict italict [acad(scripts,Script Simplex)]'\_style scripts scripts [acad(scriptc,Script Complex)]'\_style scriptc scriptc [acad(cyrillic,Cyrillic Alpha.)]'\_style cyrillic cyrillic [acad(cyriltlc,Cyrillic Trans.)]'\_style cyriltlc cyriltlc [acad(greeks,Greek Simplex)]'\_style greeks greeks [acad(greekc,Greek Complex)]'\_style greekc greekc [acad(gothice,Gothic English)]'\_style gothice gothice [acad(gothicg,Gothic German)]'\_style gothicg gothicg [acad(gothici,Gothic Italian)]'\_style gothici gothici [acad(syastro,Astronomical)]'\_style syastro syastro [acad(symath,Mathematical)]' style symath symath [acad(symusic,Music Symbols)]' style symusic symusic [acad(symap,Mapping Symbols)]'\_style symap symap [acad(symeteo,Meteorological)]'\_style symeteo symeteo [acad(cibt,City Blueprint)]'\_style CityBlueprint cibt\_\_\_\_.pfb

![](_page_50_Picture_3.jpeg)

[acad(cobt,Country Blueprint)]' style CountryBlueprint cobt .pfb [acad(eur, EuroRoman)]'\_style EuroRoman eur\_\_\_\_\_.pfb [acad(euro,EuroRoman Oblique)]'\_style EuroRomanOblique euro\_\_\_\_.pfb [acad(par,PanRoman)]'\_style PanRoman par\_\_\_\_\_.pfb [acad(rom,Romantic)]'\_style Romantic rom\_\_\_\_\_.pfb [acad(romb,Romantic Bold)]'\_style RomanticBold romb\_\_\_\_.pfb [acad(romi,Romantic Italic)]'\_style RomanticItalic romi\_\_\_\_.pfb [acad(sas,SansSerif)]'\_style SansSerif sas\_\_\_\_\_.pfb [acad(sasb,SansSerif Bold)]'\_style SansSerifBold sasb\_\_\_\_.pfb [acad(sasbo,SansSerif Bold Oblique)]'\_style SansSerifBoldOblique sasbo\_\_\_.pfb [acad(saso,SansSerif Oblique)]'\_style SansSerifOblique saso\_\_\_\_.pfb [acad(suf,Super French)]' style SuperFrench suf .pfb [acad(te,Technic)]'\_style Technic te\_\_\_\_\_\_.pfb<br>[acad(teb,Technic Bold)]'\_style TechnicBold teb\_ [acad(teb,Technic Bold)]'\_style TechnicBold teb\_\_\_\_\_.pfb [acad(tel,Technic Light)]'\_style TechnicLight tel\_\_\_\_\_.pfb [acad(monotxt,Mono-spaced TXT)]'\_style monotxt monotxt [acad(txt, Original TXT)]' style txt txt ------------------------------------------------------------------------ \*\*\*ACCELERATORS [CONTROL+"L"]^O [CONTROL+"R"]^V ID\_Undo [CONTROL+"Z"] ID\_Cut [CONTROL+"X"] ID\_Copy [CONTROL+"C"]<br>ID\_Paste [CONTROL+"V"] ID\_Paste [CONTROL+"V"]<br>ID Open [CONTROL+"O"] ID\_Open [CONTROL+"O"] ID\_Print [CONTROL+"P"] ID\_New [CONTROL+"N"]<br>ID\_Save [CONTROL+"S"] [CONTROL+"S"] ------------------------------------------------------------------------- \*\*\*HELPSTRINGS ID\_ZOOPRE [Zooms to display the previous view] ID\_XRELIS [Lists the xref path name and the number of attached xrefs] ID\_VOSC66 [State of Conservation. Table 6-6 Tar stains ] ID\_VOSC11 [State of Conservation. Table 1-1 Crack ] ID\_VDA [Table Dignostics - All the layer]<br>ID TW4 [Diagnostic. Show or hide the tool] ID\_TW4 [Diagnostic. Show or hide the toolbar]<br>ID\_TPAL [Opens and closes toolbars] ID\_TPAL [Opens and closes toolbars]<br>ID\_TBXREF [Displays the External Refer [Displays the External Reference toolbar] ID\_STRETCH [Moves or stretches objects] ID\_STATS [Displays rendering statistics]<br>ID\_SELPRE [Selects the most recent select [Selects the most recent selection set] ID\_POINT [Creates a point object]<br>ID PANUPR [Moves the view of the d: [Moves the view of the drawing up and to the right] ID MLSTYLE [Defines a style for multiple parallel lines] ID\_LAYIP2 [Previous Interventions - Table 2] ID\_LAYDIA [Diagnostic] ID\_LA7 [COPY all entity in other layer]<br>ID\_GESTIONE [Open and close file, manages lay [Open and close file, manages layer etc...] ID EXTEND [Extends an object to meet another object] ID\_BNSXDLIST [Lists extended entity data (xdata) attached to entity: XDLIST] ID\_BNSLAYFRZ [Layers of selected object(s) will be frozen: LAYFRZ] ID\_BNSCHGPRP [Extended change properties program: EXCHPROP] ID\_VOTE11 [Techniques Of Execution Table 1 Plaster joins]<br>ID\_VOSC67 [State of Conservation. Table 6-7 Other stains ID\_VOSC67 [State of Conservation. Table 6-7 Other stains ]<br>ID VOSC56 [State of Conservation. Table 5-6 Scratches ] [State of Conservation. Table 5-6 Scratches

![](_page_51_Picture_1.jpeg)

ID\_VOSC23 [State of Conservation. Table 2-3 Plaster Loss ]<br>ID\_VD1 [Diagnostic. Table Analysis] ID\_VD1 [Diagnostic. Table Analysis]<br>ID TXTWIN [Opens the AutoCAD Text windo ID\_TXTWIN [Opens the AutoCAD Text window]<br>ID\_TBRESIZE [Displays the Resize toolbar] ID\_TBRESIZE [Displays the Resize toolbar] ID\_TBRENDER [Displays the Render toolbar]<br>ID\_TBOBJPRO [Displays the Object Properti [Displays the Object Properties toolbar] ID\_TB1 [Visualizing the grid of the Siqueiros' mural. Display the toolbar]<br>ID\_SPLEDI [Edits a spline object] ID\_SLDSAV [Creates a raster image slide file of the current viewport] ID\_SKETCH [Creates a series of freehand line segments] ID SELGRO [Selects objects within a specified group] ID\_PANDOR [Moves the view of the drawing down and to the right] ID\_OSNQUI [Snaps to the first snap point found]<br>ID\_LAYIP3 [Previous Interventions - Table 3] ID\_LAYIP3 [Previous Interventions - Table 3]<br>ID LA8 [ERASE all entity on the some laye: [ERASE all entity on the some layer of the selected entity] ID\_IP23 [Previous Interventions - Injection holes] ID\_IMAGEFRAM [Consente di visualizzare su schermo o nascondere la cornice dell'immagine: corniceimm] ID\_BNSXPLODE [Explode with options for controling exploded entities' properties: XPLODE] ID\_BNSPAKNGO [Starts AutoCAD drawing resources packaging program: PACK] ID\_BNSMPEDIT [Pedit for multiple polylines: MPEDIT] ID\_BNSLAYOFF [Layers of selected object(s) will be turned off: LAYOFF] [Creates text which follows selected arc: ARCTEXT] ID\_ASSI [Come si lavora ? Cosa si deve fare ? Quanto e' grande] [Creates a polar array] ID\_VSC61 [State of Conservation - Visualization - Whitewash] ID\_VOTE45 [Techniques Of Execution. Table 4-5 Pounced underdrawing] ID\_VOSC68 [State of Conservation. Table 6-8 Stain after tar removal] ID\_VOIPA [Previous Interventions - All the layer ] ID\_VD2 [Diagnostic. Table Photographic Documentation] ID\_TUTML [??? ] ID\_TBPLINE [Displays the Polyline toolbar] ID\_TBMISC [Displays the Miscellaneous toolbar] ID\_TBBNSLAYE [Bonus Layer toolbar] ID\_TBBIND [Binds dependent symbols of an xref to the drawing] ID STRUME [Tools] ID\_SIQUESCST [Los Angeles - Siqueiros' Mural "America Tropical" - Standard State of conservation] ID SAVR12 [Saves the current drawing in AutoCAD Release 12 format] ID\_MLINE [Creates multiple parallel lines]<br>ID LAYIP4 [Previous Interventions - Table 4] [Previous Interventions - Table 4] ID\_EXPLODE [Explode] ID\_BNSPCNVRT [Unconditionally converts old-style polylines to light weight polylines: CONVERTPLINES] ID BNSFIND [Find and replace text strings globally or by selecton: FIND]<br>ID BHATCH ID\_BHATCH [Fills an enclosed area with an associative hatch pattern]<br>ID ASELIN [Manipulates links between objects and an external IManipulates links between objects and an external database] ID\_TBTTOLS [Tools. Show the toolbar]<br>ID\_XREREL [Reloads one or more xref [Reloads one or more xrefs] ID\_VSC51 [State of Conservation - Visualization - Paint loss]<br>ID\_VOSC14 [State of Conservation, Table 1-4 Void behind plaster [State of Conservation. Table 1-4 Void behind plaster] ID VOIP41 [Previous Interventions. Table 4-1 Shiny surface ] ID\_VIUNCROP [Uncrop Images] ID\_TUTL [??? ]<br>ID\_TBMODIFY [Displ [Displays the Modify toolbar] ID\_SIQUETEST [Los Angeles - Siqueiros' Mural "America Tropical" - Standard Techniques of execution]<br>ID SELWP [Selects objects w [Selects objects within a defined polygon]

![](_page_52_Picture_1.jpeg)

ID ROTATE [Moves objects about a base point] ID\_OPEN [Opens an existing drawing file]<br>ID MINSER [Inserts multiple instances of a [Inserts multiple instances of a block in a rectangular array]<br>ID\_IP25 ID\_IP25 [Previous Interventions - Infilling not reintegrated]<br>ID EXOF [External Drawing - Off] [External Drawing - Off] ID DTEXT [Displays text on screen as it is entered] ID\_BNSTXTEXP [Explodes text into polyline entities: TXTEXP] ID\_BNSLAYCUR [Changes the layer of selected object(s) to the current layer: LAYCUR]<br>ID BNSDIMEX ID\_BNSDIMEX [Saves dimension styles to a file: DIMEX] [Visualizing techniques of execution - All the tables] ID VOIP31 [Previous Interventions Table 3-1 Test strip ] ID\_Siqfin [Open Siqueiros Final Condition Report. To open the image too chose "IMAGE" and select "SIQUEIROS"] ID\_TUTM [??? ]<br>ID\_TBATTRIB [Displ ID\_TBATTRIB [Displays the Attribute toolbar] [Visualizing the grid of the Siqueiros' mural. Hide the toolbar] ID\_SPHERE [Creates a 3D solid sphere]<br>ID PANPIC [Moves the view of the draw [Moves the view of the drawing by the specified distance] ID\_OSNMID [Snaps to the midpoint of an arc or a line]<br>ID LAYTE1 [Techniques of execution - Table 1] [Techniques of execution - Table 1] ID\_LAYST [Open Layer State of Conservation] ID\_LA [Layering. \_Hide the toolbar]<br>ID\_IMGVIE [Displays a GIF, TGA, or TIFF ID\_IMGVIE [Displays a GIF, TGA, or TIFF image] [Disassociate leaders in a selection set from their annotation: QLDETACHSET]<br>ID BNSLAYTHW [Thaws al ID\_BNSLAYTHW [Thaws all layers in drawing: LAYTHW] [Changes the layer of selected object(s) to the layer of a selected destination object: LAYMCH] ID\_BNSGATTE [Globaly changes attribute values: GATTE] ID\_ARRREC [Creates a rectangular array] ID\_VTE41 [Techiques of execution - Visualizing Incised preparatory] ID VSCA [State of conservation - Visualization - All the tables] ID\_VSC64 [State of Conservation - Visualization - Drips] ID\_VSC53 [State of Conservation - Visualization - Surface abrasion]<br>ID\_VSC31 [State of Conservation - Visualization - Adhesion failure] ID\_VOIP43 [Previous Interventions. Table 4-3 Flashing ] ID\_TORUS [Creates a donut-shaped solid] ID TBDUMM [Display the AutoCAD for Dummies toolbar] ID\_SIQUEDIAST [Los Angeles - Siqueiros' Mural "America Tropical" - Standard Diagnostic] ID\_SIQUEDIA [Los Angeles - Siqueiros' Mural "America Tropical" - Toolbar Diagnostic] ID\_PLINE [Creates two-dimensional polylines] ID\_MIRROR [Creates a mirror image copy of objects]<br>ID\_LAYTE2 [Techniques of execution - Table 2] [Techniques of execution - Table 2] ID\_LAYTE [Techniques of execution] ID\_LAYST1 [State of Conservation - Table 1] ID\_CHANGE [Changes the properties of existing objects] ID\_BRE1PS [Breaks the selected object at a specified point] ID\_BNSPOPUP [Loads and unloads the bonus pop-up menu utility: BONUSPOPUP] ID BNSEXTBLK [Extend to entities nested in blocks or xrefs: BEXTEND] ID\_BNSDIMIM [Imports dimension styles saved to a file with dimex: DIMIM] ID\_ATTRED [Redefines a block and updates associated attributes] ID\_VSC65 [State of Conservation - Visualization - Water percolation]<br>ID\_TRACE ICreates solid lines]

ID TBTOOLWI [Displays the Main Tool Windows toolbar. Set and keep always in state ON] ID\_TBOSNAP [Displays the Object Snap toolbar]<br>ID\_SELREM [Switches to Remove mode] ID\_SELREM [Switches to Remove mode]<br>ID\_SELCP [Selects objects within a ID\_SELCP [Selects objects within and crossing a defined polygon]<br>ID SC61 [State of Conservation - Whitewash] [State of Conservation - Whitewash] ID SAVEAS [Saves an unnamed drawing with a file name or renames the current drawing]<br>ID RENAME [ [Changes the names of objects] ID\_RECTAN [Draws a rectangular polyline]<br>ID\_PANDOW [Moves the view of the drawing ID\_PANDOW [Moves the view of the drawing down]<br>ID OSNNEA [Snaps to the nearest point of an ar [Snaps to the nearest point of an arc, a circle, a line, or a point] ID\_MNBNSBOUT [Displays information about the bonus applications: BNSABOUT] ID\_MIR3D [Creates a mirror image copy of objects about a plane]<br>ID LIGHT [Manaqes lights and lighting effects] ID\_LIGHT [Manages lights and lighting effects]<br>ID LAYTE3 [Techniques of execution - Table 3] [Techniques of execution - Table 3] ID\_LAYST2 [State of Conservation - Table 2] [Display the documentation's structure : Previous Interventions e Diagnostic] ID\_HATEDI [Modifies an existing associative hatch block]<br>ID EXIT [Exits AutoCAD (no saving any file)] ID\_EXIT [ Exits AutoCAD (no saving any file)]<br>ID\_COMPILE [ Compiles shape files and PostScript [Compiles shape files and PostScript font files] ID\_BRE2PS [Breaks the selected object between two specified points]<br>ID\_BRE1PT [Breaks the selected object at the selection point] ID\_BRE1PT [Breaks the selected object at the selection point]<br>ID BNSXRFLST [Displays properties of entities nested in external [Displays properties of entities nested in external references or blocks: XLIST]<br>ID BNSWIPOUT [Creates obje [Creates object hiding entity useful for display and plotting: WIPEOUT] ID\_BNSTXTFIT [Fits text between specified points: TEXTFIT] ID\_BNSLAYULK [Layer of selected object will be unlocked: LAYULK] ID\_BNSLAYLCK [Layer of selected object will be locked: LAYLCK] ID\_AREA [Calculates the area and perimeter of objects or of defined areas]<br>ID\_ALIGN [Moves and rotates objects to align with other objects] ID\_ZOODYN [Zooms to display the generated portion of the drawing] ID\_ZA [Visualizing the grid of the Siqueiros' mural- Showing the upper line] ID\_VSC66 [State of Conservation - Visualization - Tar] ID\_VSC11 [State of Conservation - Visualization - Crack] ID\_VOTEA [Techniques of execution-All tables] ID\_VOIP23 [Previous Interventions. Table 2-3 Injection holes]<br>ID\_VI3N [Visualizing All the outline. \_Hide the toolbar] ID\_VI3N [Visualizing All the outline. \_Hide the toolbar]<br>ID\_TBTRIM [Displays\_the\_Trim\_and\_Extend\_toolbar] [Displays the Trim and Extend toolbar] ID TBSELECT [Displays the Select Objects toolbar] ID TBPANN [Hide the PAN toolbar] ID\_TBELL [Displays the Ellipse toolbar] ID\_TBDRAW [Displays the Draw toolbar]<br>ID\_TBCLALL [Close all the toolbar at t [Close all the toolbar at the same time] ID\_STATUS [Displays drawing statistics, modes, and extents] ID SC51 [State of Conservation - Paint loss] ID\_SAVTIM [Sets the automatic save interval] ID\_REDALL [Refreshes the display of all viewports] ID\_PANLEF [Moves the view of the drawing to the left] ID\_OBJECTSNAP [Sets running Object Snap mode and changes the target box size] ID OBJCRE [Sets properties for new objects] ID MNGT [Lists managerial functions] ID\_LINTYPS [Lists linetype and linetype scale options] ID\_LAYTE4 [Techniques of execution - Table 4]<br>ID\_LAYST3 [State of Conservation - Table 3] ID\_LAYST3 [State of Conservation - Table 3]<br>ID\_LAYDIA1 [Diagnostic - Table 1] ID\_LAYDIA1 [Diagnostic - Table 1] [List, Delete, Copy, Unlock or Rename drawing files]

![](_page_54_Picture_1.jpeg)

ID BRE2PT [Breaks the selected object between the selection point and a specified point]<br>ID BNSOLATCH [Associ ID\_BNSQLATCH [Associate a leader to an annotation object: QLATTACH] [Zooms to display an area specified by a rectangular window]<br>ID ZB IVisualizing the grid of the Siqueiros' mural- Showing the middle line] ID\_VTE11 [Table 1 Plaster joins (Certain & hypothetical)]<br>ID VSC67 [State of Conservation - Visualization - Other st ID\_VSC67 [State of Conservation - Visualization - Other stains]<br>ID\_VSC56 [State of Conservation - Visualization - Scratches] ID\_VSC56 [State of Conservation - Visualization - Scratches] [State of Conservation - Visualization - Plaster loss] ID\_VOSCA [State of Conservation - All the Tables] ID VIMOVEA [Move All Raster Files] ID\_VI2N [Previous Interventions - Visualizing - \_Hide Toolbar]<br>ID TIME [Displays the date and time statistics of a drawing] [Displays the date and time statistics of a drawing] ID\_TEXT [Creates a single line of text]<br>ID TEXSTY [Creates named text styles] ID\_TEXSTY [Creates named text styles]<br>ID\_TBZOOMN [ Hide the Zoom toolbar] [ Hide the Zoom toolbar] ID\_TBROTATE [Displays the Rotate toolbar]<br>ID TBLAYE [Display the Layering toolbar [Display the Layering toolbar] ID\_TBBNSTOOL [Bonus Standard toolbar] ID\_STACON [State of Conservation]<br>ID\_SPLINE [Creates a quadratic or [Creates a quadratic or cubic spline (NURBS)] ID\_SLIDES [Creates or displays slide files] ID\_SIQUEIPST [Los Angeles - Siqueiros' Mural "America Tropical" - Standard Previous Intervention]<br>ID SELWIN [Selects all obj [Selects all objects completely within a defined window] ID\_REDO [Reverses the previous UNDO or U command]<br>ID PANUP [Moves the view of the drawing up] ID\_PANUP [Moves the view of the drawing up]<br>ID\_OSNPER [Snaps to a point perpendicular to [Snaps to a point perpendicular to an arc, a line, or a circle] ID\_OSNEND [Snaps to the closest endpoint of an arc or a line] ID\_OSNCEN [Snaps to the center of an arc or a circle] ID\_OFFSET [Creates concentric circles, parallel lines, and parallel curves] ID\_LIST [Displays database information for selected objects] ID\_LAYTE5 [Techniques of execution - Table 5]<br>ID\_LAYST4 [State of Conservation - Table 4] [State of Conservation - Table 4] ID\_LAYDIA2 [Diagnostic - Table 2] [Regola i valori di luminosità, contrasto e annebbiamento di un'immagine selezionata: regolaimm] ID\_CONFIG [Reconfigures AutoCAD] ID\_BNSTRMBLK [Trim to entities nested in blocks or xrefs: BTRIM] ID\_BNSLAYISO [Layers of selected object(s) will be isolated: LAYISO] [Changes attributs of multiple text items, incuding height, justification, location, rotation, style, text, and width: CHT] ID SNOB [Object Snap - Show the toolbar] ID\_ZOOCEN [Displays a window specified by a center point and height] ID\_ZC [Visualizing the grid of the Siqueiros' mural- Showing the bottom line]<br>ID VTE45 [Techiques of execution - Visualizing Underdrawing] ID\_VTE12 [Techiques of execution - Visualizing Plaster joins] ID\_VSC68 [State of Conservation - Visualization - Stain after tar removal]<br>ID\_VOIP25 ID\_VOIP25 [Previous Interventions Table 2-5 Infill ]<br>ID TE41 [Techniques of execution - Incised preparatory] ID\_TE41 [Techniques of execution - Incised preparatory]<br>ID\_TBZOOM [Displays the Zoom toolbar] [Displays the Zoom toolbar] ID TBFEATUR [Displays the Chamfer and Fillet toolbar] ID TBEXPLODE [Displays the Explode toolbar] ID\_TBCOPY [Displays the Copy toolbar] ID\_SUBTRA [Subtracts the area or volume of one set of regions or solids from another set]<br>ID SPELL [Checks t [Checks the spelling of text]

ID\_SIQUESC [Los Angeles - Siqueiros' Mural "America Tropical" - Toolbar State of conservation]<br>ID SC64 [State of Conse ID\_SC64 [State of Conservation - Drips]<br>ID\_SC53 [State of Conservation - Surfac ID\_SC53 [State of Conservation - Surface abrasion]<br>ID\_SC31 [State of Conservation - Adhesion failure] ID\_SC31 [State of Conservation - Adhesion failure]<br>ID SAVE [Saves the drawing with the current file n I Saves the drawing with the current file name or a specified name] ID\_REINIT [Reinitializes the input/output ports, digitizer, display, and program parameters file] ID\_POLYGO [Creates an equilateral closed polyline] [Turns off Object Snap mode] ID OSNHELP [Sets running Object Snap mode and changes the target box size (using the menu)] ID\_LAYTE6 [Techniques of execution - Table 6]<br>ID LAYST5 [State of Conservation - Table 5] [State of Conservation - Table 5] ID\_IMGSAV [Saves a rendered image to a GIF, TGA, or TIFF file] [Imposta la qualità di visualizzazione di un'immagine: qualitimm] ID\_EXPORT [Exports a drawing to a different file format]<br>ID\_ERASE [Removes objects from a drawing] ID\_ERASE [Removes objects from a drawing]<br>ID CONTI [Save and continue the session] ID\_CONTI [Save and continue the session]<br>ID\_BNSGETSEL [Collects specific entity types [Collects specific entity types and makes them the current selection: GETSEL]<br>ID\_BNSEXTRIM [Tr ITrim using closed polyline for cookie cutter effect: EXTRIM] ID\_BNSALIAS [Dialog based editor for the acad.pgp file: ALIASEDIT] [Displays a window specified by the lower-left corner and height]<br>ID XREOVE [Overlays an xref] ID\_VTE13 [Techiques of execution - Visualizing Plaster joins (hypothetical)] ID\_VSC14 [State of Conservation - Visualization - Void behind plaster] ID\_VIP41 [Previous Interventions - Visualizing - Shiny surface] ID\_TBST [Standard Toolbar] ID\_TBPOIFIL [Displays the Point Filters toolbar] ID\_TBLINE [Displays the Line toolbar] ID\_TBIMAGE [Display the image Toolbar] ID\_SIQUETE [Los Angeles - Siqueiros' Mural "America Tropical" - Toolbar Techniques of execution] ID SELLAS [Selects the most recently created visible object] ID\_SC65 [State of Conservation - Water percolation] ID\_PEDIT [Edits polylines and three-dimensional polygon meshes]<br>ID\_PANRIG [Moves the view of the drawing to the right] [Moves the view of the drawing to the right] ID\_PAN [Moves the view of the drawing in the current viewport] ID\_OSNQUA [Snaps to a quadrant point of an arc or a circle] ID\_OSNINS [Snaps to the insertion point of text, a block, a shape, or an attribute] ID MSTYLE [Manages multiline styles] ID\_LAYST6 [State of Conservation - Table 6]<br>ID\_LAYIP [Open layer Previous Interventio [Open layer Previous Interventions] ID\_LAYERS [Manages layers] ID\_IMAGECLIP [Crea nuovi contorni di ritaglio per oggetti immagine singoli: ritagliaimm]<br>ID ID [Displ ID\_ID [Displays the coordinates of a location]<br>ID\_DETACH [Detaches xrefs] [Detaches xrefs] ID CLOSE [Closes the drawing file] ID\_BNSQLEADR [Quick leader command: QLEADER] ID BNSBURST [Explodes block and converts attributes to text: BURST] ID\_ATTDEF [Creates an attribute definition] ID\_ZOOOUT [Decreases the apparent size of objects in the current viewport]<br>ID\_VIP31 ID\_VIP31 [Previous Interventions- Visualizing - Test strip] [Edits attribute definitions, text, and mtext objects]

![](_page_56_Picture_1.jpeg)

ID TBBLOCK [Creates a block definition from a set of objects] ID\_SC66 [State of Conservation - Tar]<br>ID\_SC11 [State of Conservation - Crac ID\_SC11 [State of Conservation - Crack]<br>ID REGION [Creates a region object from a [Creates a region object from a selection set of existing objects] ID\_PSDISP [Controls the appearance of a PostScript image as it's dragged using PSIN] ID\_PANUPL [Moves the view of the drawing up and to the left]<br>ID\_OSNINT [Snaps to the intersection of a line, an arc, or a [Snaps to the intersection of a line, an arc, or a circle] ID OSNDD [Sets running Object Snap mode and changes the target box size]<br>ID LA1 [SHOW only layer of selected entity] ID IMPORT [Imports a file into a drawing] ID\_IMAGEATTA [Attacca un nuovo oggetto immagine e la sua definizione: attaccaimm]<br>ID HELP ID\_HELP [Displays on-line help]<br>ID EXON [External Drawing - On] ID\_EXON [External Drawing - On]<br>ID BNSTXTMSK [Masks entities from be [Masks entities from behind text: TEXTMASK] ID\_BNSNCOPY [Copies entities nested inside blocks and xrefs: NCOPY] ID\_BNSLAYON [Turns on all layers in drawing: LAYON] ID\_ATTACH [Attaches an xref] [Creates a selection set from rows linked to textual selection sets and graphic selection sets]<br>ID ASEROW [Displays and edits table d [Displays and edits table data and creates links and selection sets] ID\_XRECLI [Inserts and clips an xref]<br>ID VOSC61 [State of Conservation Tab [State of Conservation Table 6-1 Whitewash ] ID\_VIP43 [Previous Interventions - Visualizing - Flashing] [Move Raster File] ID\_VIA [Visualizing All the outline - All tables] ID\_TRIM [Trims objects at a cutting edge defined by other objects]<br>ID TBVIN [Visualizing All. Hide the toolbar] ID\_TBVIN [Visualizing All. \_Hide the toolbar]<br>ID TBPGON [Displays the Polygon toolbar] [Displays the Polygon toolbar] ID\_TBOBJPRON [Hide the Object properties toolbar] ID\_SOLID [Creates solid-filled polygons] ID\_SIQUE [Los Angeles - Siqueiros' Mural "America Tropical" -] ID\_SELFEN [Selects all objects crossing a selection fence]<br>ID\_SC67 [State of Conservation - Other stains] [State of Conservation - Other stains] ID\_SC56 [State of Conservation - Scratches] ID\_SC23 [State of Conservation - Plaster loss] ID\_REDRAW [Refreshes the display of the current viewport] ID\_PANDOL [Moves the view of the drawing down and to the left]<br>ID OUT [Outline an area fot the mapping. Pay attention: th [Outline an area fot the mapping. Pay attention: the pline must be everytime a closed poliline] ID\_OSNTAN [Snaps to the tangent of an arc or a circle] ID MTEXT [Creates paragraph text] ID MNBNSHELP [Displays online help for the bonus applications.] ID\_IOOPTS [Controls options for importing and exporting] ID DWGAIDS [Sets drawing aids] ID\_DINSER [Inserts a block or another drawing]<br>ID\_CAL [Evaluates mathematical and geometri [Evaluates mathematical and geometric expressions] ID\_BNSXDATA [Attaches extended entity data (xdata) to any entity: XDATA] ID\_BNSLAYMAN [Layer Manager saves and restores layer settings: LMAN] [Performs administrative functions for external database commands]<br>ID ZOOLIM [Zooms to display the objects within the drawing limits] ID XREPAT [Displays and edits the path name associated with an xref] ID XREATT [Attaches an xref] ID XLINE [Creates an infinite line] ID\_VOSC51 [State of Conservation. Table 5-1 Paint Loss ]<br>ID\_VISUA1 [Display the Visualizing techniques of execution & [Display the Visualizing techniques of execution & State of conservation toolbar]<br>ID TECESE [Technique ITechniques of execution]

![](_page_57_Picture_1.jpeg)

ID TE45 [Techniques of execution - Underdrawing] ID\_TE12 [Techniques of execution - Plaster joins]<br>ID\_TBVI [Visualizing] ID\_TBVI [Visualizing]<br>ID\_TBTECEXE [Displays\_the ID\_TBTECEXE [Displays the Techniques of execution toolbar] [Displays the state of conservation toolbar] ID TBHATCH [Displays the Hatch toolbar] ID\_STACONSLD [Display the documentation's structure : State of Conservation]<br>ID SOFSTR [Mostra la struttura logica del menu'] ID\_SLDVIE [Displays a raster image slide file in the current viewport] ID SC68 [State of Conservation - Stain after tar removal] ID REGEN [Regen the drawing] ID\_OOPS [Reverse the cancel action]<br>ID MASSPR [Calculates and displays the [Calculates and displays the mass properties of regions or solids]<br>ID LMAKER ID\_LMAKER [MAKE&SET LAYER]<br>ID LAY4 [Layers and obje [Layers and objects properties] ID LA3 [SET layer of selected entyty] ID\_IMPO [Set]<br>ID\_IMAGES [Crea [Creates or saves GIF, TGA, and TIFF files] ID\_IMAGE [Inserisce immagini di vari formati in un file di disegno di AutoCAD: immagine] ID\_FILTER [Creates lists to select objects based on properties] ID\_DDMODI [Controls object properties]<br>ID\_BNSQLATAL [Associate leaders in a sele [Associate leaders in a selection set to likely annotation: QLATTACHSET] ID\_ATTEDG [Changes attribute information independent of its block definition]<br>ID\_ZOOSCA [Zooms the display using a specified scale factor] ID\_XREDET [Detaches xrefs] ID\_VISUA2 [Display the Visualizing Previous intervention & Diagnostic toolbar] ID\_VIP23 [Previous Interventions - Visualizing - Injection holes] ID\_VI2 [Previous Interventions - Visualizing - Display Toolbar] ID\_UNDO [Reverses the most recent operation] ID\_TW1 [Techniques of execution. Show or hide the toolbar] ID\_TE13 [Techniques of execution - Plaster joins (hypothetical)]<br>ID\_TBPOINT [Displays the Point toolbar] [Displays the Point toolbar] ID\_TBPAN [Display the PAN toolbar] ID TBLAYE1 [Visualizing the layer Techiques of Execution & State of conservation. Show the toolbar] ID\_TBINQ [Displays the Inquiry toolbar]<br>ID\_TBEXTDB [Displays the External Databas ID\_TBEXTDB [Displays the External Database toolbar]<br>ID\_TBBREAK [Displays the Break toolbar] [Displays the Break toolbar] ID\_TBBNSTEXT [Bonus Text toolbar] ID\_SHADE [Displays a flat-shaded image of the drawing in the current viewport] ID SELCRO [Selects objects within and crossing a defined window] ID\_SC14 [State of Conservation - Void behind plaster]<br>ID\_PRINT [Prints a drawing to a plotter, printer, or f. [Prints a drawing to a plotter, printer, or file] ID\_OSNAPP [Snaps to the apparent intersection of two objects] ID\_MRU [Drawing history. List of last opened drawing] ID\_MEASURE [Places point objects or blocks at measured intervals on an object] ID\_LENGTH [Lengthens an object]<br>ID LA4 [CHANGE laver to sele [CHANGE layer to selected entity] ID\_LA2A [FREEZE layer of selected entity] ID\_IP41 [Previous Interventions - Shiny surface] ID\_INTERS [Intersection] ID COPYOB [Duplicates objects] ID\_BNSSYSVAR [Dialog interface for editing sytem variables: SYVDLG] ID\_BNSMSTRCH [Stretches with multiple selection windows: MSTRETCH] [Creates a block definition from a set of objects]

![](_page_58_Picture_1.jpeg)

ID\_ZOOIN [Increases the apparent size of objects in the current viewport]<br>ID ZOOEXT ID\_ZOOEXT [Zooms to display the drawing extents]<br>ID ZOOALL [Zooms to display the entire drawing i [Zooms to display the entire drawing in the current viewport]<br>ID VOTE41 I Techniques Of Execution Table 4-1 Incised preparatory drawing] ID\_VOSC64 [State of Conservation. Table 6-4 Drips ID\_VOSC53 [State of Conservation. Table 5-3 Surface Abrasion] ID\_VOSC31 [State of Conservation. Table 3-1 Flaking paint ]<br>ID VISUA3 [Display the Visualizing only outline table toolbar ID\_VISUA3 [Display the Visualizing only outline table toolbar] [Toolbar Visualizing3] ID TW2 [State of Conservation. Show or hide the toolbar] ID\_TBOPALL [Open all trhe toolbar at the same time] [Visualizing the layer Previous interventions & Diagnostic toolbar]<br>ID TBDIA ID\_TBDIA [Display the Diagnostic Toolbar]<br>ID STDTBUT [Menu customization it's a Buzza [Menu customization it's a Buzzanca production, except simbology] ID\_STANDARDTOOLBAR [Displays the Standard toolbar] ID\_SIQUEIP [Los Angeles - Siqueiros' Mural "America Tropical" - Toolbar Previous intervention]<br>ID SELALL [Selects all ob [Selects all objects on thawed layers] ID\_SELADD [Switches to Add mode] ID\_MLEDIT [Edits multiple parallel lines] ID\_LINE [Creates straight line segments]<br>ID\_LIMITS [Sets and controls the drawing b [Sets and controls the drawing boundaries] ID\_LA5 [COPY selected entity on other layer]<br>ID\_LA2B [... thaw layer freezed...] ID\_LA2B [... thaw layer freezed...]<br>ID\_IP31 [Previous Interventions - To [Previous Interventions - Test strip] ID\_CLPL [Close a polyline]<br>ID\_BPOLY [Creates a region [Creates a region or polyline of a closed boundary] ID\_BNSCLIPIT [Xclip with arc circle and polyline capability: CLIPIT] ID\_ATTEDI [Edits the variable attributes of a block] ID VOSC65 [State of Conservation Table 6-5 Water percolation] ID\_VIPA [Previous Interventions- Visualizing - All the layer] ID\_VIP25 [Previous Interventions - Visualizing - Infilling not reintegrated] ID\_UNITS [Controls coordinate and angle display formats and determines precision] ID\_UNION [Creates a composite region or solid] ID\_TW3 [Previous Interventions. Show or hide the toolbar] ID TECESESLD [Display the documentation's structure : Techniques of execution]<br>ID TBLAYE3 [Display all the outline. Show the toolbar] ID TBINTPRE [Display the Previous intervention toolbar] ID STDTBAR [Displays the Standard toolbar] ID\_OSNNOD [Snaps to a point object] ID OSNFRO [Snaps to a temporary reference point] ID\_MODIFI [Tools for modify]<br>ID\_LINETY [Loads and sets li [Loads and sets linetypes] ID LAYIP1 [Previous Interventions Table 1] ID\_LA6 [MOVE all entity in other layer] ID\_IP43 [Previous Interventions - Flashing] ID\_DIVIDE [Places evenly spaced point objects or blocks along the length or perimeter of an object]<br>ID DIST [Measures the dist ID\_DIST [Measures the distance and angle between two points]<br>ID BNSREVCLD [Draws revision cloud on current layer: REVCLOUD] [Draws revision cloud on current layer: REVCLOUD] ID\_BNSMOCORO [Move copy rotate and scale entities: MOCORO] ID\_ASESQL [Executes Structured Query Language (SQL)]<br>ID ASEEXP [Exports link information for selected obj [Exports link information for selected objects]

//

Fine del file di menu AutoCAD - C:\Getty\Siqueiros\Siq14.mns

![](_page_59_Picture_3.jpeg)

![](_page_60_Picture_0.jpeg)

![](_page_60_Picture_2.jpeg)